Estimado (a) Postulante,

Se hace el envío de las credenciales que utilizará a lo largo del proceso del 25° PROFA: registro biométrico, simulacro y examen:

- **ID INSTITUCIONAL** asignado es: **AMAG**
- **Nombre de usuario:** Número de Documento Nacional de Identidad (D.N.I)
- **Contraseña: (información personalizada)**

*Esta información es de uso personal, usted debe prever la confidencialidad de la misma.*

#### **Consideraciones:**

1. En caso de presentar **inconvenientes o consultas**, puede recibir soporte desde los siguientes medios:

Enviando un correo electrónico a **[soporte25profa@amag.edu.pe](mailto:soporte25profa@amag.edu.pe)** Llamando a nuestro centro de atención telefónica: Teléfono fijo: 7086396 Fuera de Lima: 017086396 Otro país: +5117086396

#### 2. Si usted tiene **inconvenientes durante el proceso de registro biométrico**, podrá **contactar con un soporte asignado a través del chat.** (**[Ver instructivo](https://drive.google.com/uc?id=13-IYKWl2kZZ0KFF5j33W9CXKY5_TTkJK&export=download)**)

3. El computador o laptop utilizado en la etapa de registro biométrico debe ser el mismo que se emplee para la aplicación del examen, en caso de cambiar de computadora usted debe prever previamente la validación técnica y correcta instalación de SUMADI.

Hacemos votos para que logre el éxito deseado y nos ponemos a su disposición ofreciéndole nuestro mejor apoyo.

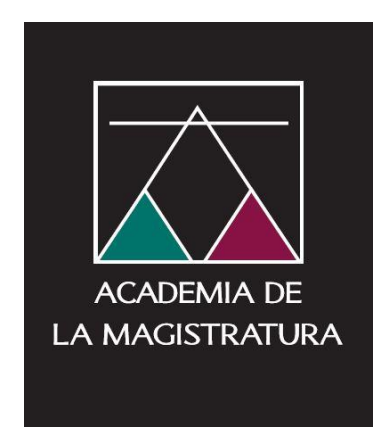

# ¿Cómo solicito soporte durante mi proceso de registro biométrico?

El "registro biométrico" se realizará en línea desde una computadora o laptop, este equipo será el mismo en la cual posteriormente desarrollará el simulacro y examen de admisión.

Detallaremos cómo podrá solicitar el soporte en cada paso de su proceso de registro biométrico:

Paso 1: Descargar e instalar la aplicación SUMADI

**<https://app-electron-latam.sumadi.net/download/app/us/global>**

#### Consideraciones:

Antes de ejecutar la aplicación de SUMADI, usted debe guardar los archivos y cerrar todos los programas en ejecución en este momento.

Usted debe conocer la ruta de ubicación precisa para encontrar el archivo de vuestro Documento de identidad escaneado y en formato .jpg .png o .jpeg.

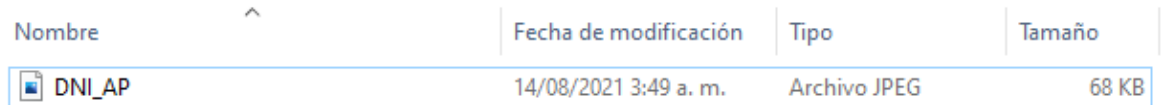

Para ejecutar doble clic en la aplicación SUMADI, desde el acceso directo en el escritorio.

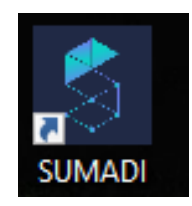

Se mostrará la siguiente ventana, aquí usted puede identificar 3 secciones: 1. Barra de menú, 2. Ventana de autenticación, 3. Acceso al Chat de soporte

Paso 2: Validar que la aplicación SUMADI reconozca la cámara web instalada

Clic en el menú Archivo ubicado en la parte superior derecha de la ventana.

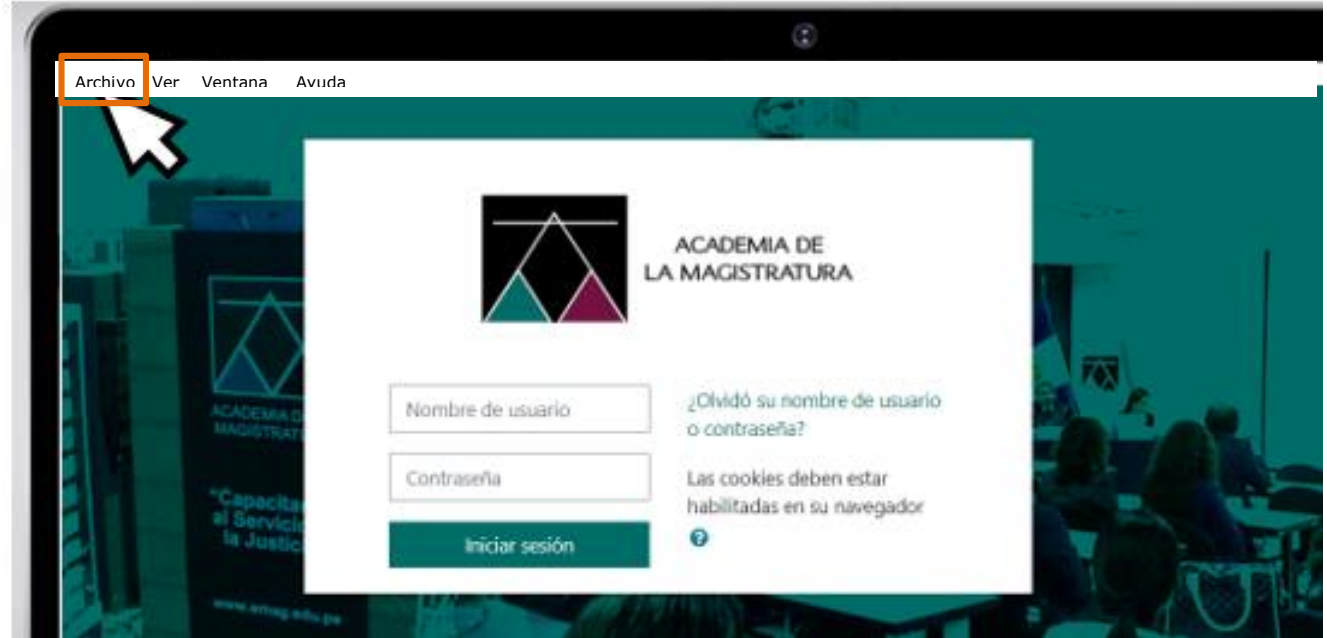

A continuación, clic en la opción Ajustes ubicado en el menú Archivo.

# PROCESO PARA ACCEDER AL SOPORTE ASIGNADO DURANTE EL REGISTRO BIOMÉTRICO 25° PROGRAMA DE FORMACIÓN DE ASPIRANTES – PROFA

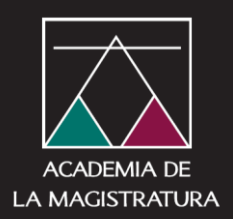

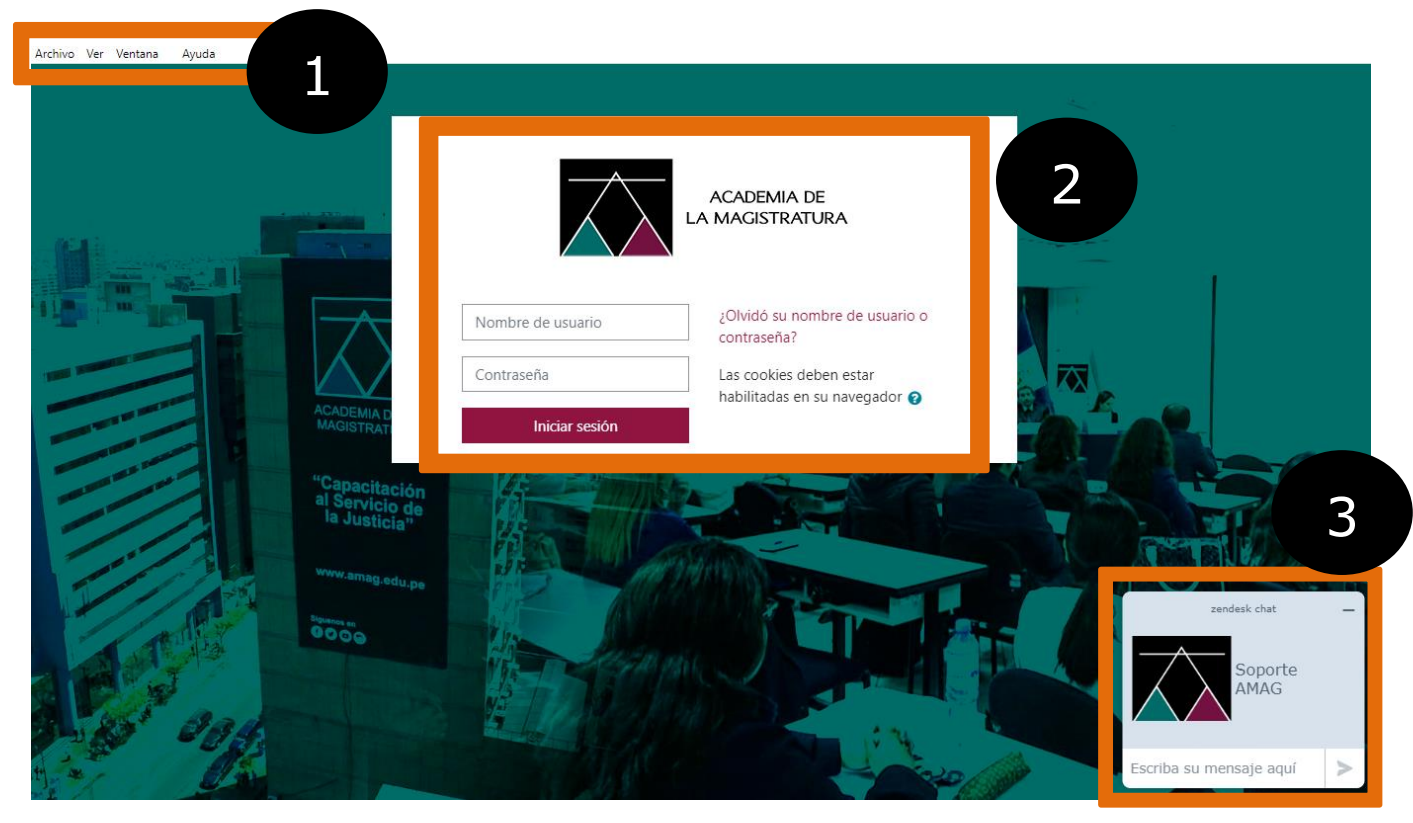

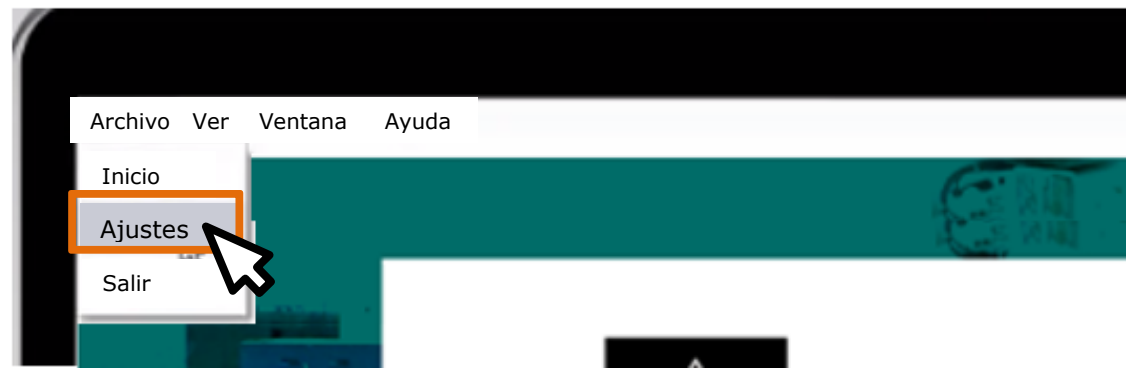

# Paso 3

En la ventana de Bienvenida de SUMADI usted debe ingresar la siguiente información:

En el campo IDIOMA verifique usted que se encuentre seleccionado el idioma Español.

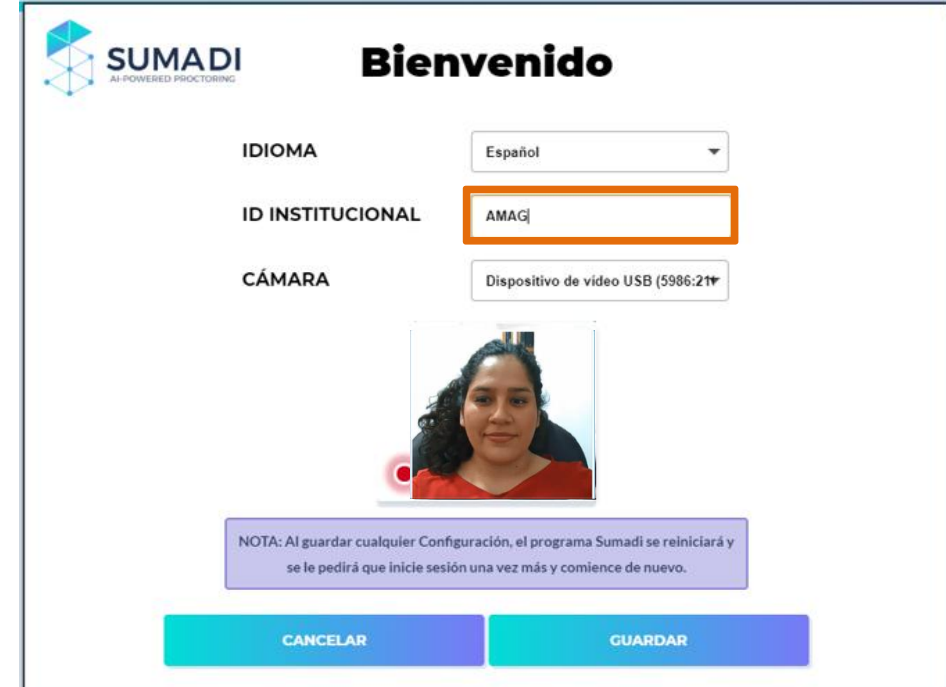

En el campo ID INSTITUCIONAL escriba el identificador AMAG

# IMPORTANTE:

Si usted solo visualiza un fondo negro, proceda a dar clic en la sección Cámara y seleccione la cámara en la que usted pueda ver su imagen en el cuadro inmediato.

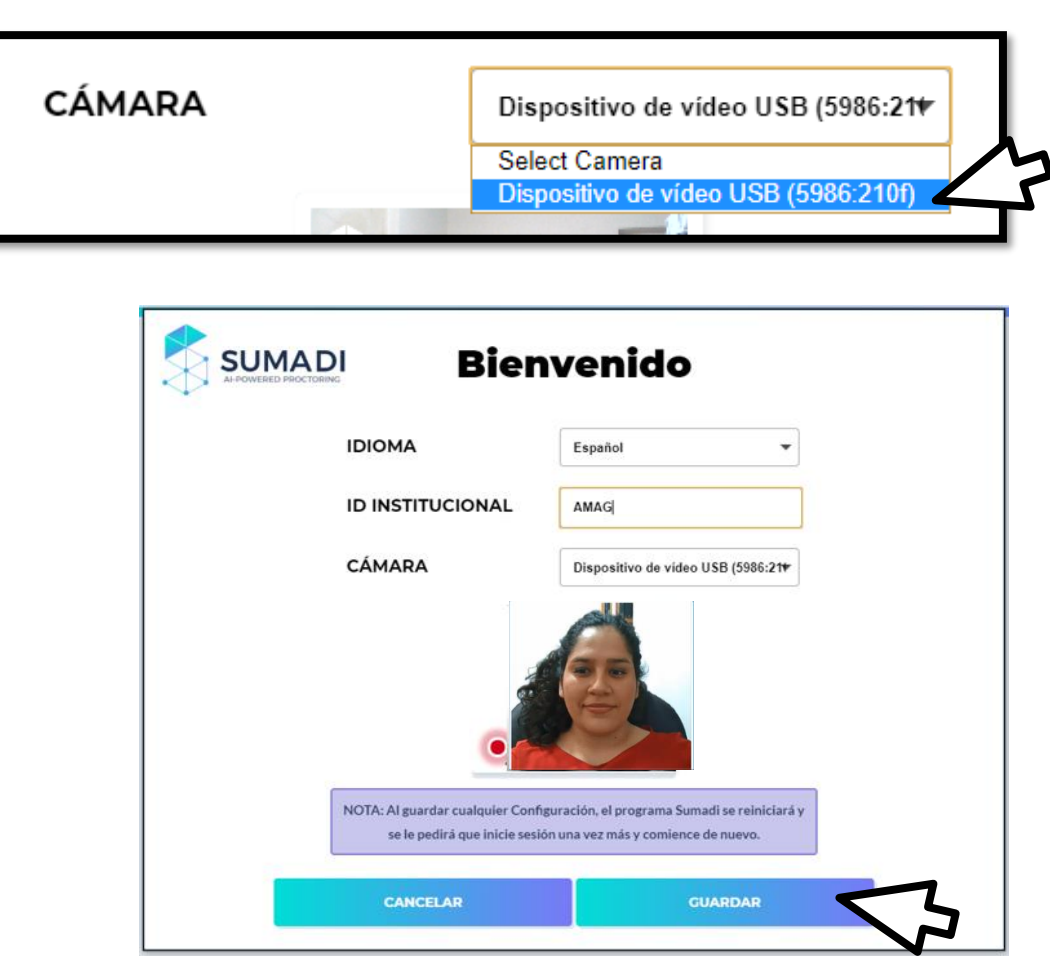

Si al seleccionar el dispositivo no logra visualizar su imagen:

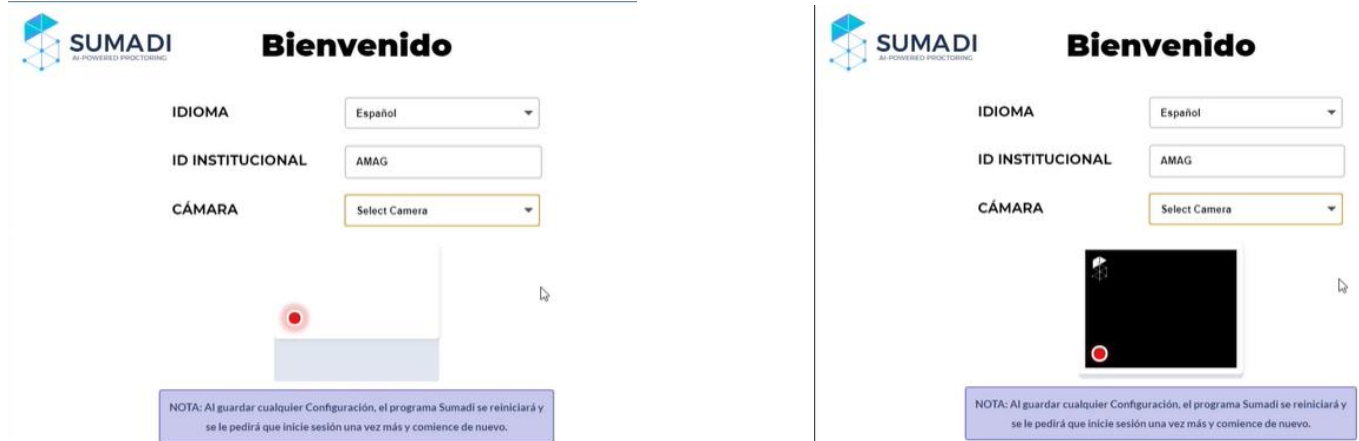

Proceda a solicitar soporte, para ello clic en Cancelar.

Usted regresará a la ventana principal, clic en el cuadro de texto de la sección de soporte, redacte el inconveniente y presione la tecla Enter.

Nuestro personal se encuentra atento a todas sus preguntas.

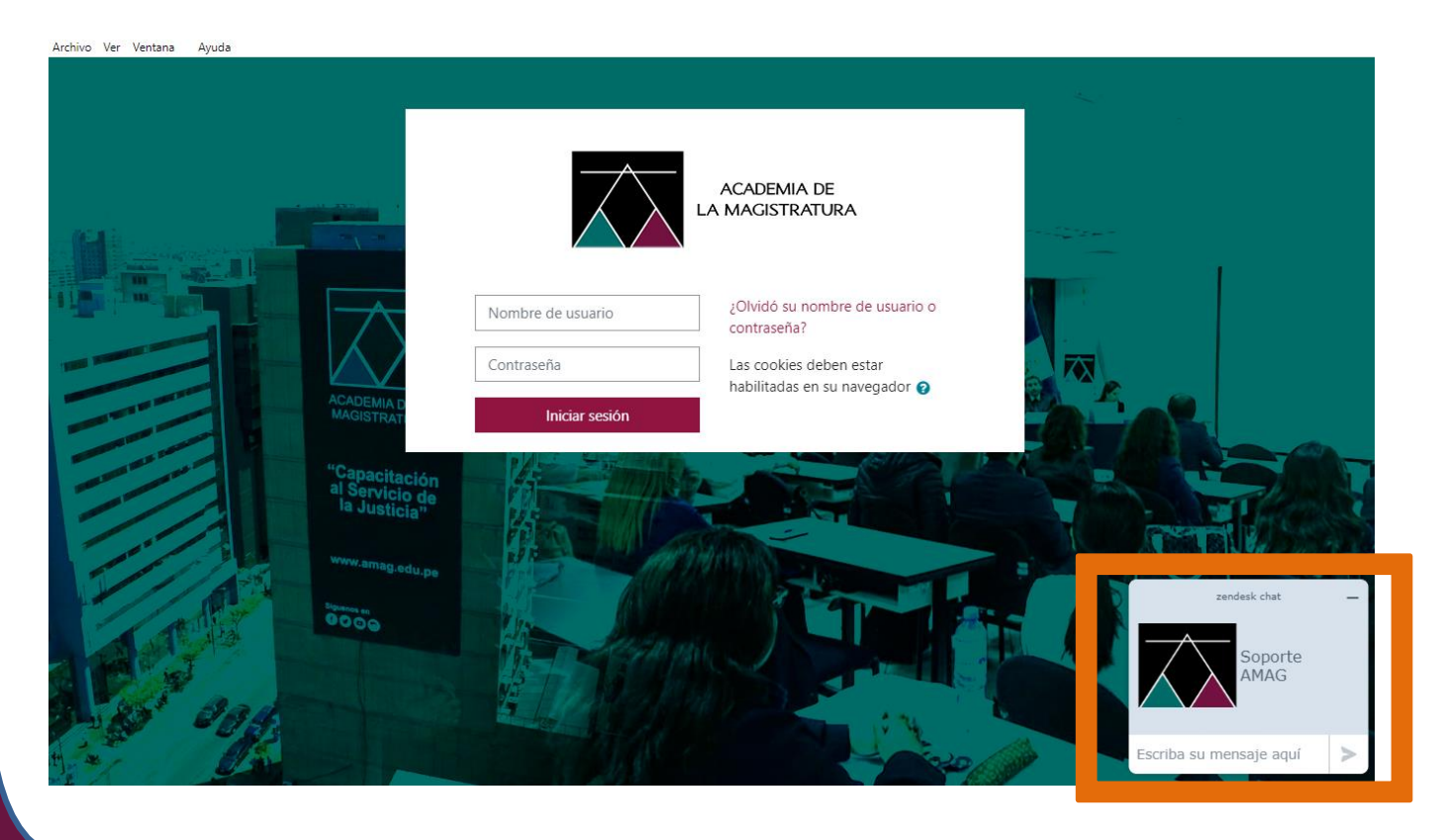

#### Paso 4: Ingrese su usuario y contraseña

La aplicación se cerrará y después, recargará la página de ingreso.

En la siguiente ventana ingrese a continuación su USUARIO y CONTRASEÑA.

Clic en el botón Iniciar sesión.

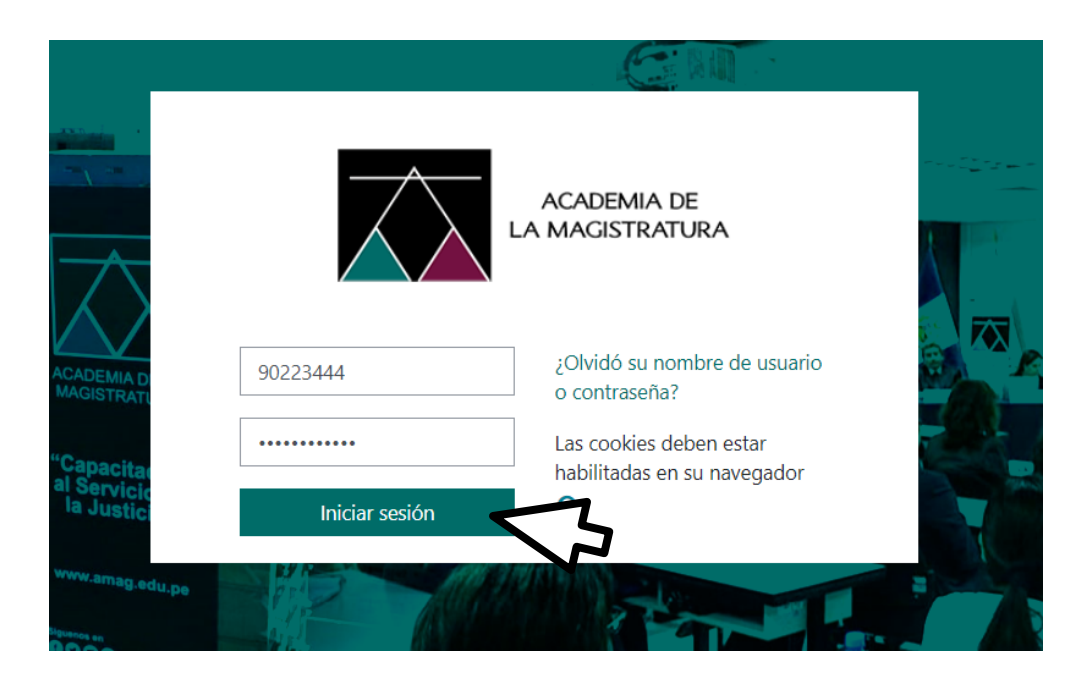

## Paso 5

Al ingresar al sistema, le cargará la ventana de inicio.

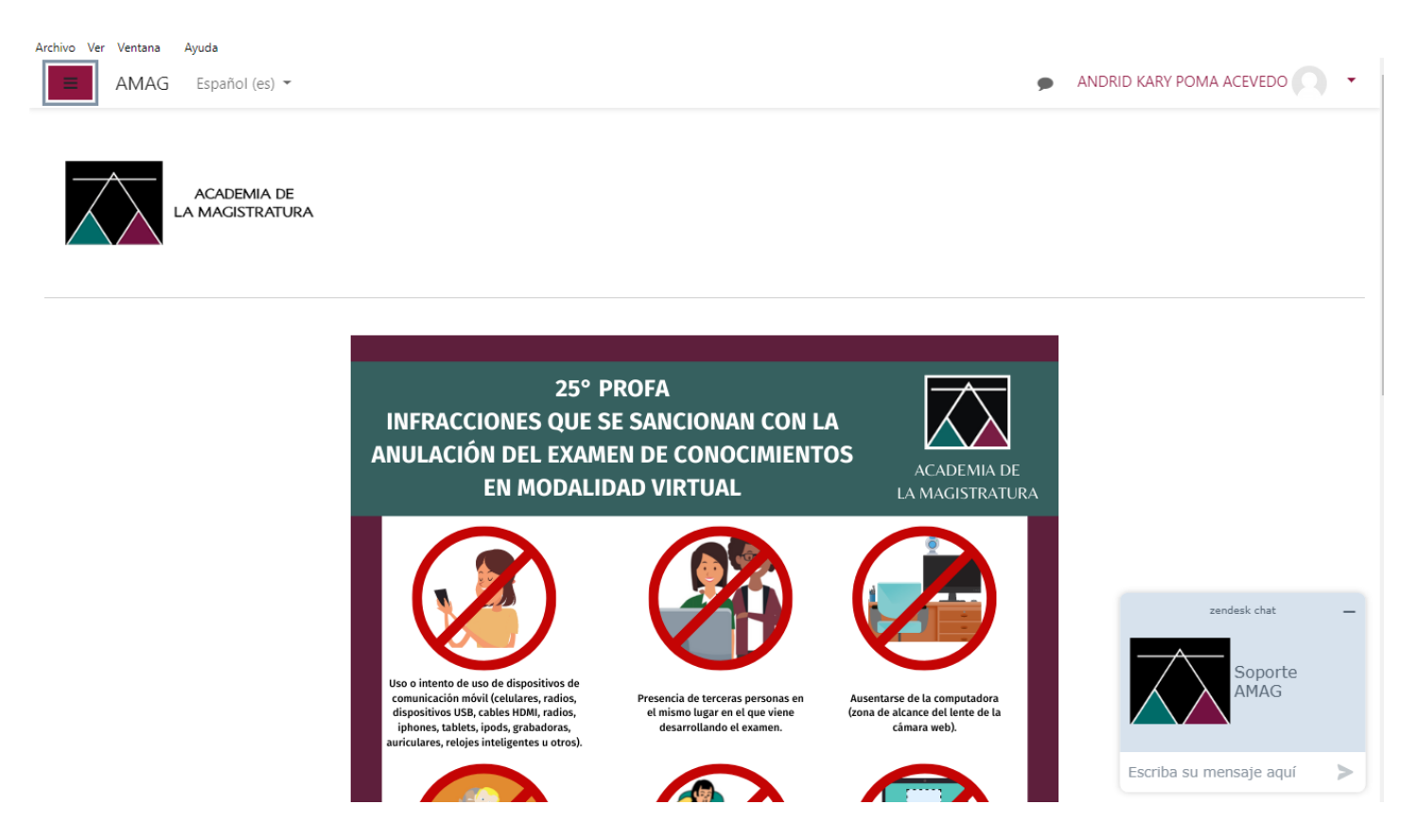

Para que usted pueda acceder al Registro Biométrico, diríjase a la esquina superior izquierda e ingrese al curso disponible.

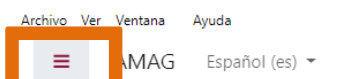

Si usted no logra visualizar ningún curso, puede informarlo a través del chat de soporte inmediatamente.

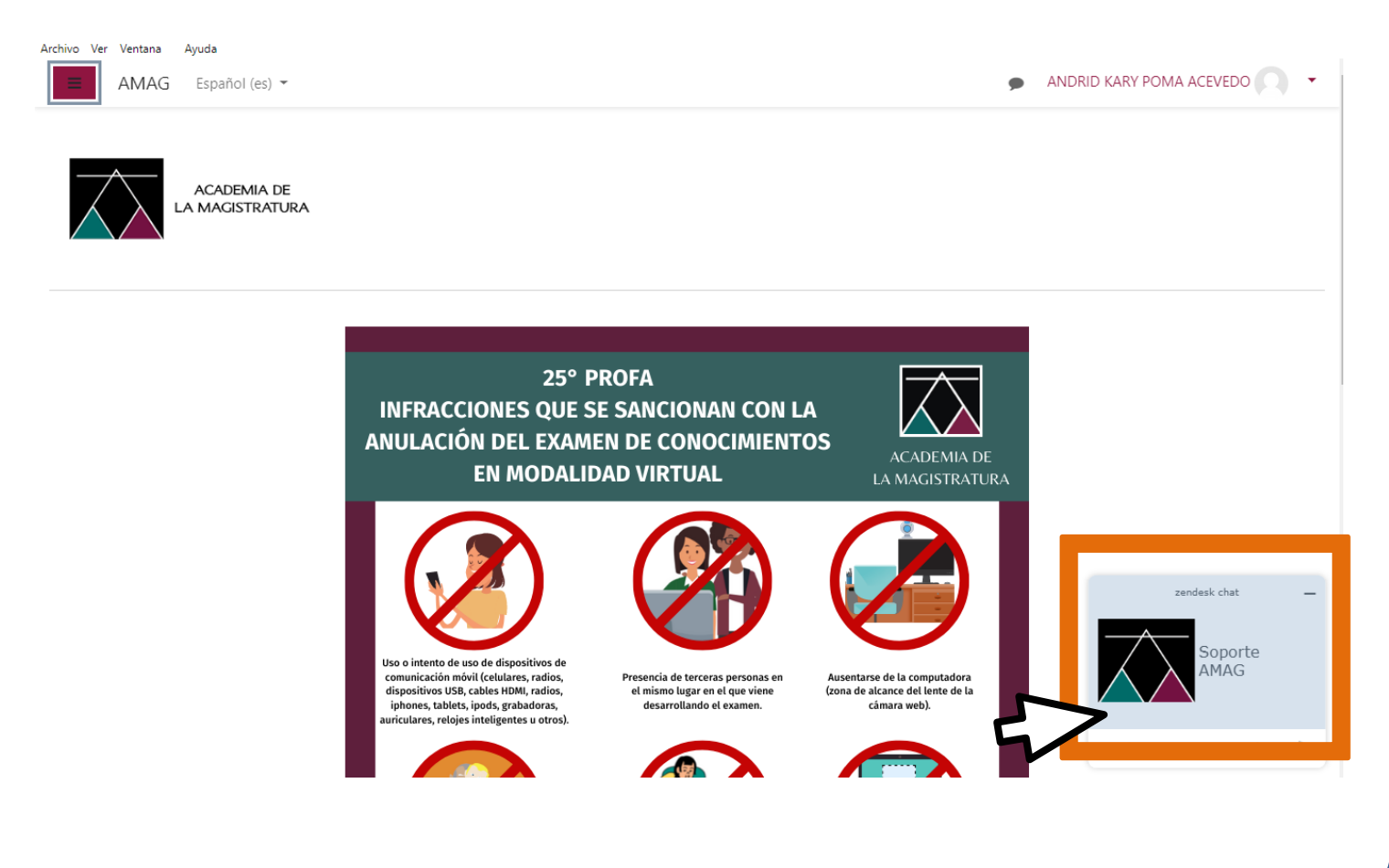

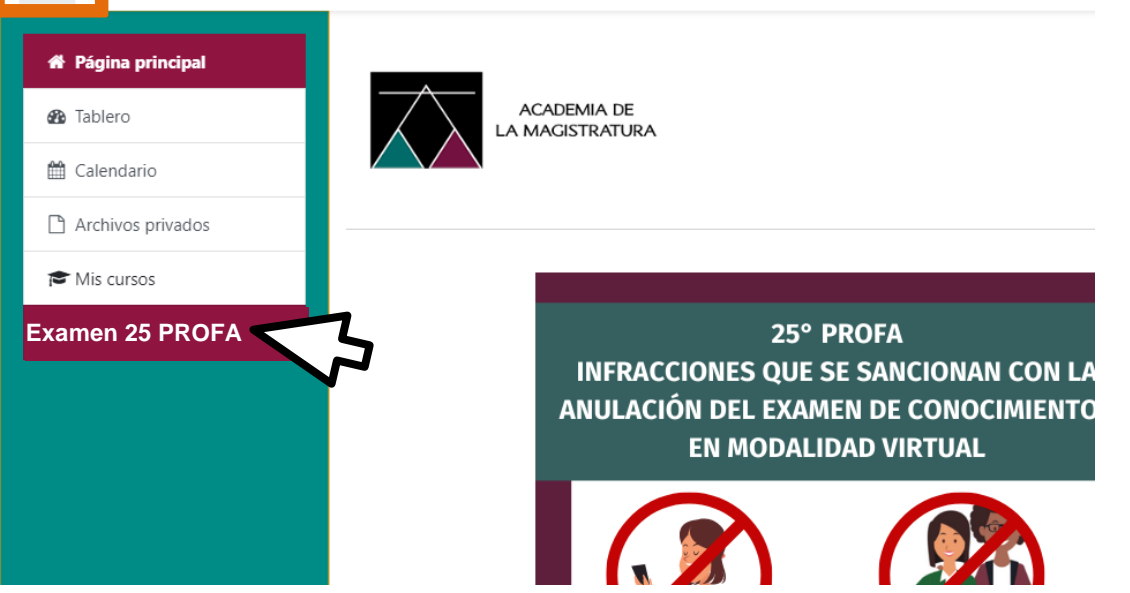

Ya en el curso podrá visualizar el enlace de acceso al registro biométrico, en caso de necesitar soporte puede enviar un mensaje en el Chat de atención.

#### SUMADI recargará la ventana e iniciará la carga de la pantalla de inicio.

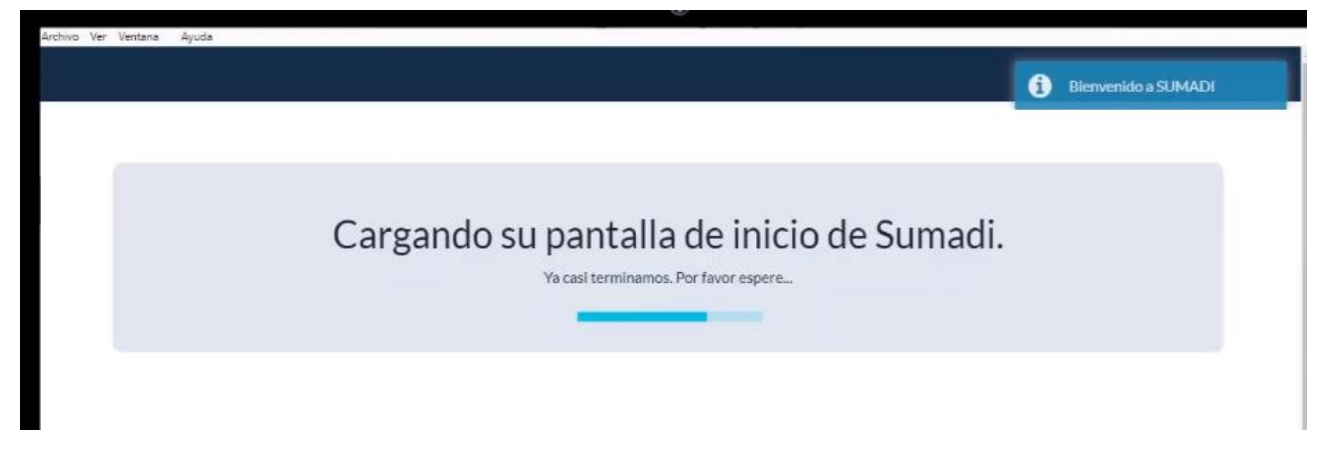

Inmediatamente cargará el Asistente de SUMADI, usted debe revisar atentamente las instrucciones:

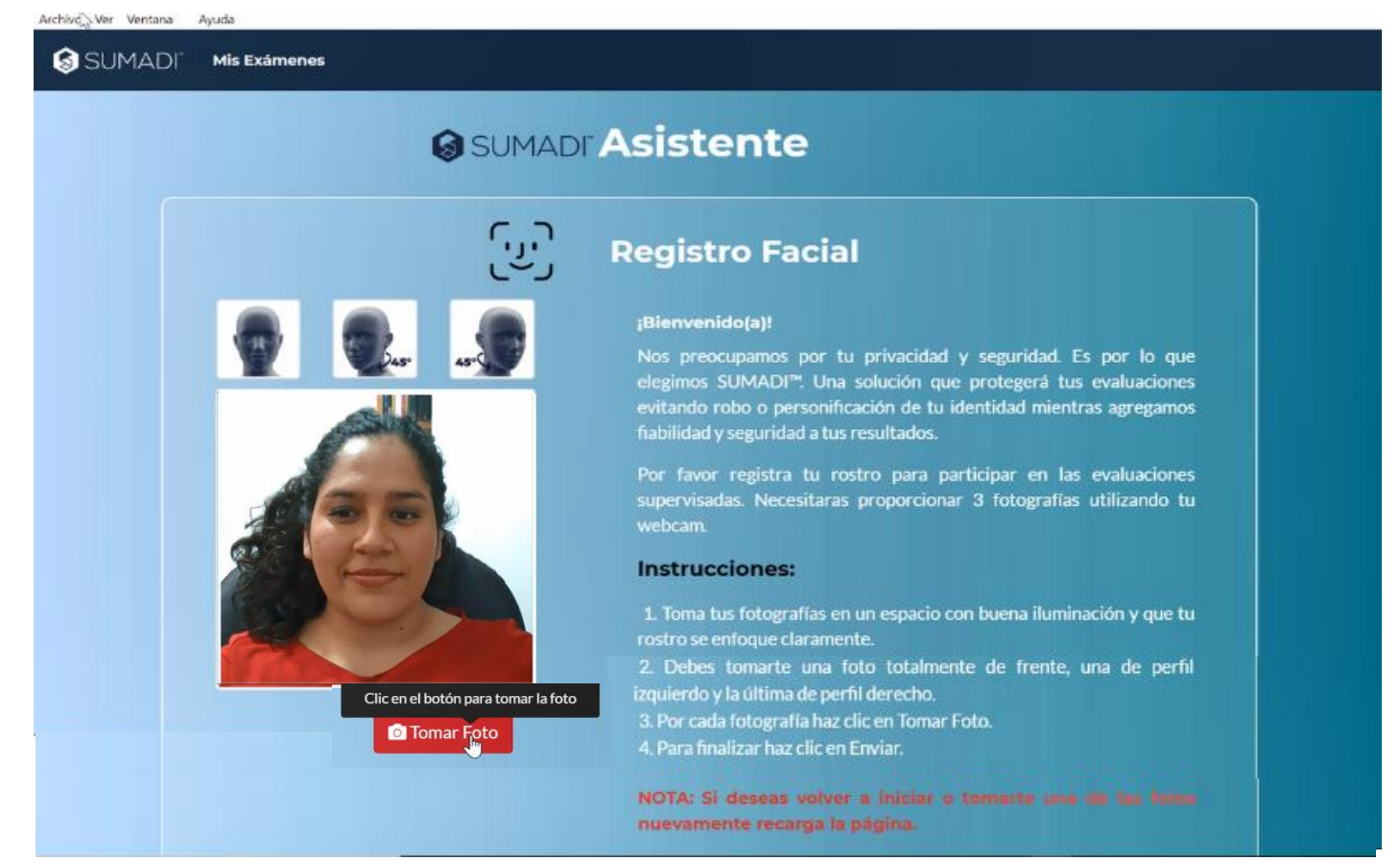

1. Proceda a tomar sus fotografías en un espacio con buena iluminación, su rostro debe estar enfocado claramente en el espacio de video. Es necesario capturar 3 fotografías de los diferentes perfiles (como lo ilustran las siluetas).

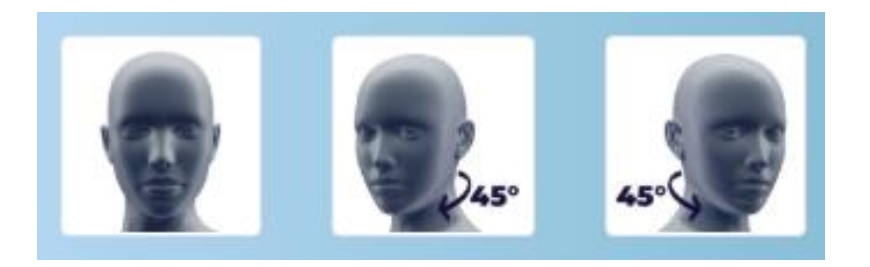

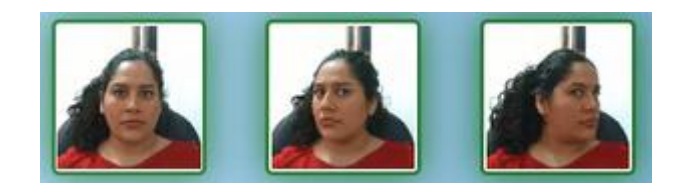

2. A usted se le solicita tres capturas, para ello primero usted debe enfocar la mirada al frente directo a la cámara y clic en el botón Tomar Foto.

Para la segunda fotografía usted debe girar el cuello ligeramente a la izquierda (45°) y clic en el botón rojo Tomar Foto.

Por último, girar el cuello ligeramente a la derecha (45°) y clic en el botón rojo Tomar Foto.

Clic en el botón Siguiente.

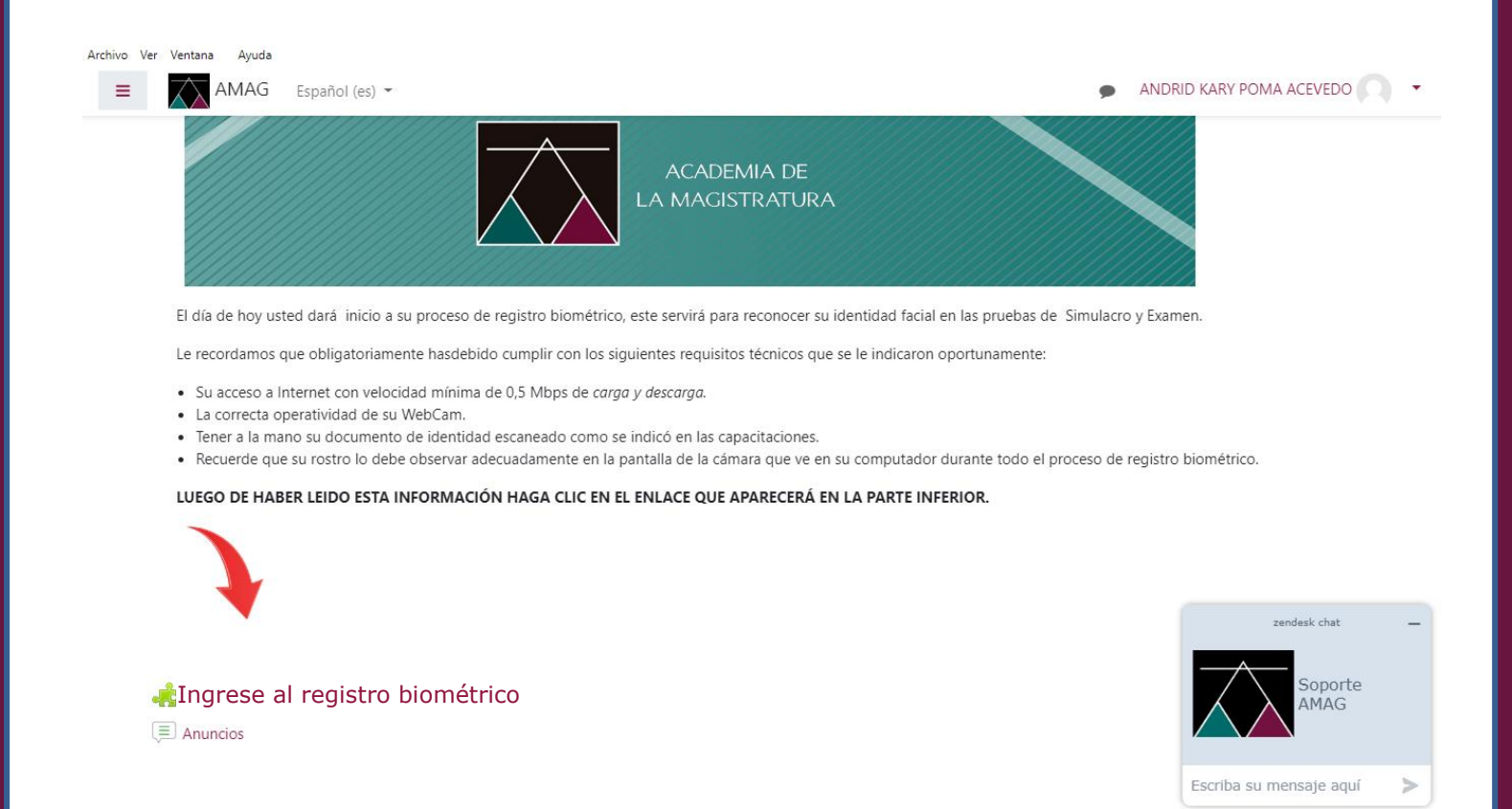

La aplicación SUMADI validará las capturas y mostrará el mensaje de Éxito.

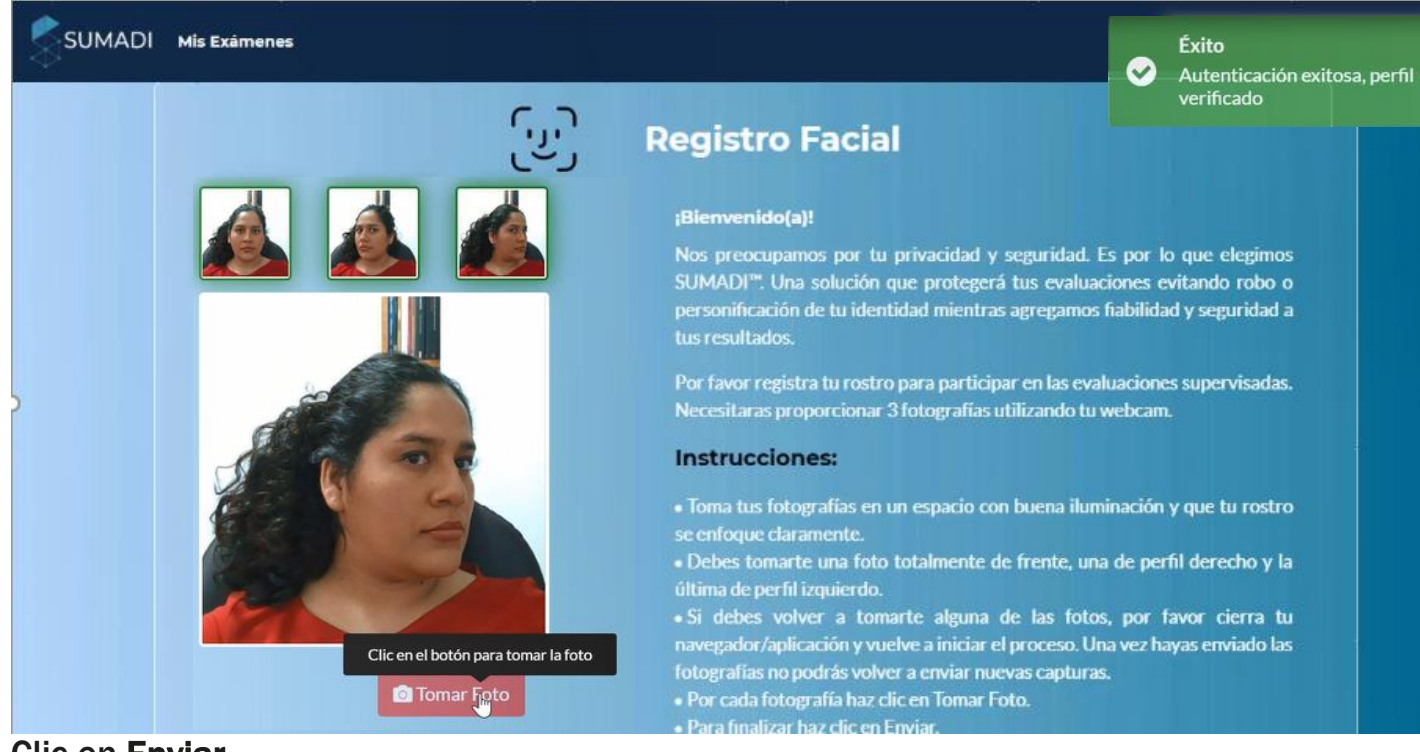

#### Clic en Enviar

Si usted tiene inconvenientes en este paso, el sistema mostrará el mensaje de error en color rojo, lea con atención el mensaje para identificar el inconveniente y proceda a notificarlo siguiendo los siguientes pasos:

1. Diríjase a la barra de menú ubicado al lado superior izquierdo, clic en Archivo.

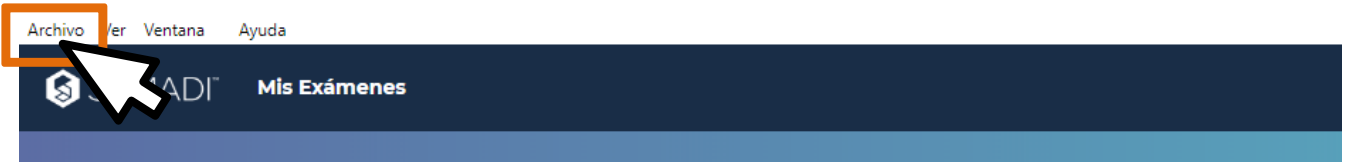

#### 2. Clic en la opción Inicio.

Esta acción lo redirigirá a la ventana de inicio.

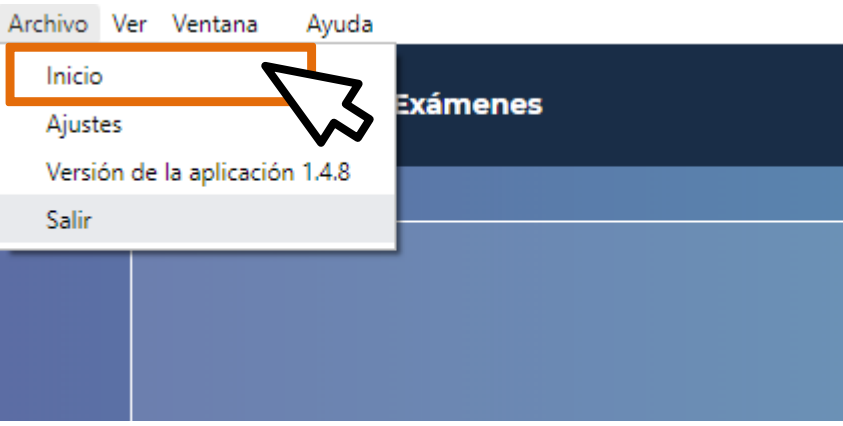

3. En la ventana de Inicio usted siempre encontrará nuestro chat de soporte.

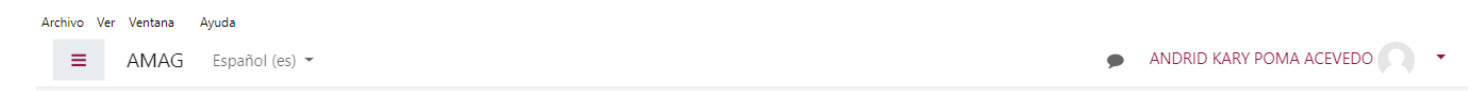

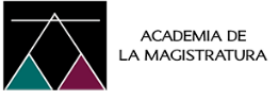

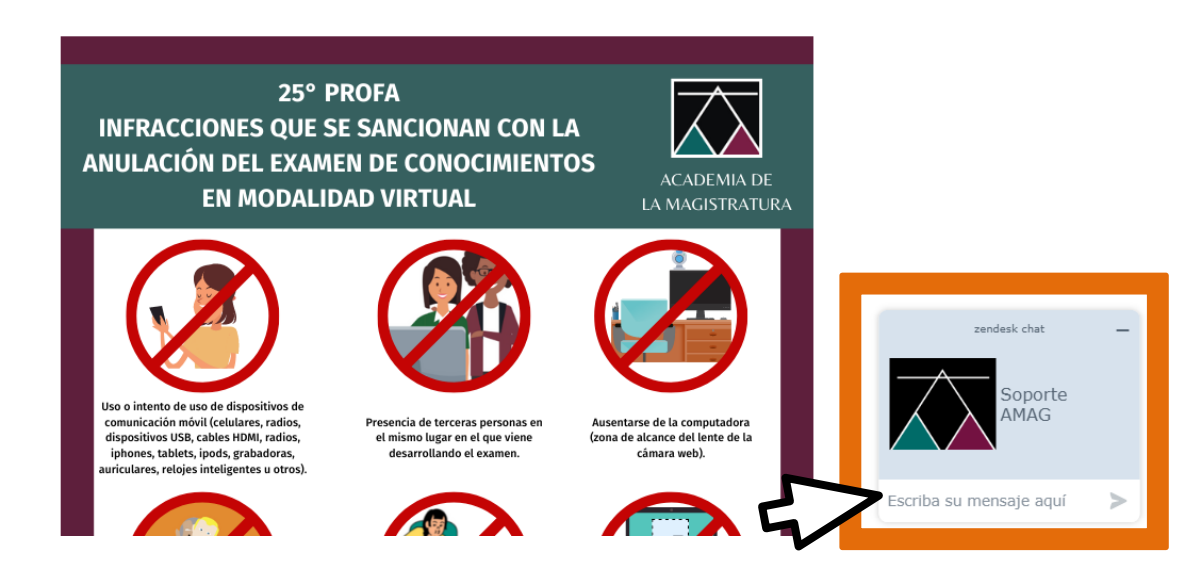

4. Proceda a informar el inconveniente que presenta, toda comunicación con el equipo de soporte es sólo por este medio.

A continuación, SUMADI mostrará los Exámenes disponibles, usted podrá acceder al proceso de registro biométrico haciendo clic en el botón "Comenzar Examen".

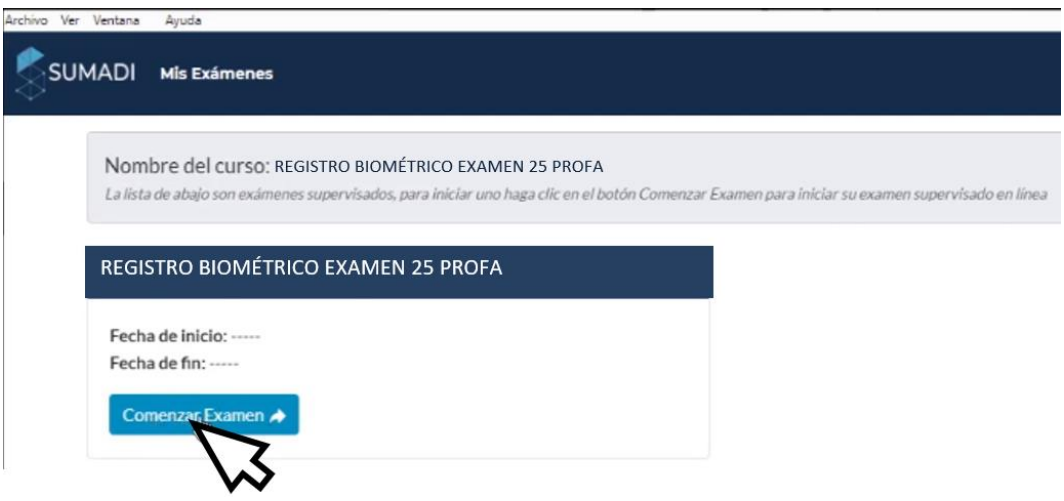

Clic en el botón "Comenzar Examen"

En esta primera ventana el sistema validará que su computador cumpla con los requerimientos del sistema.

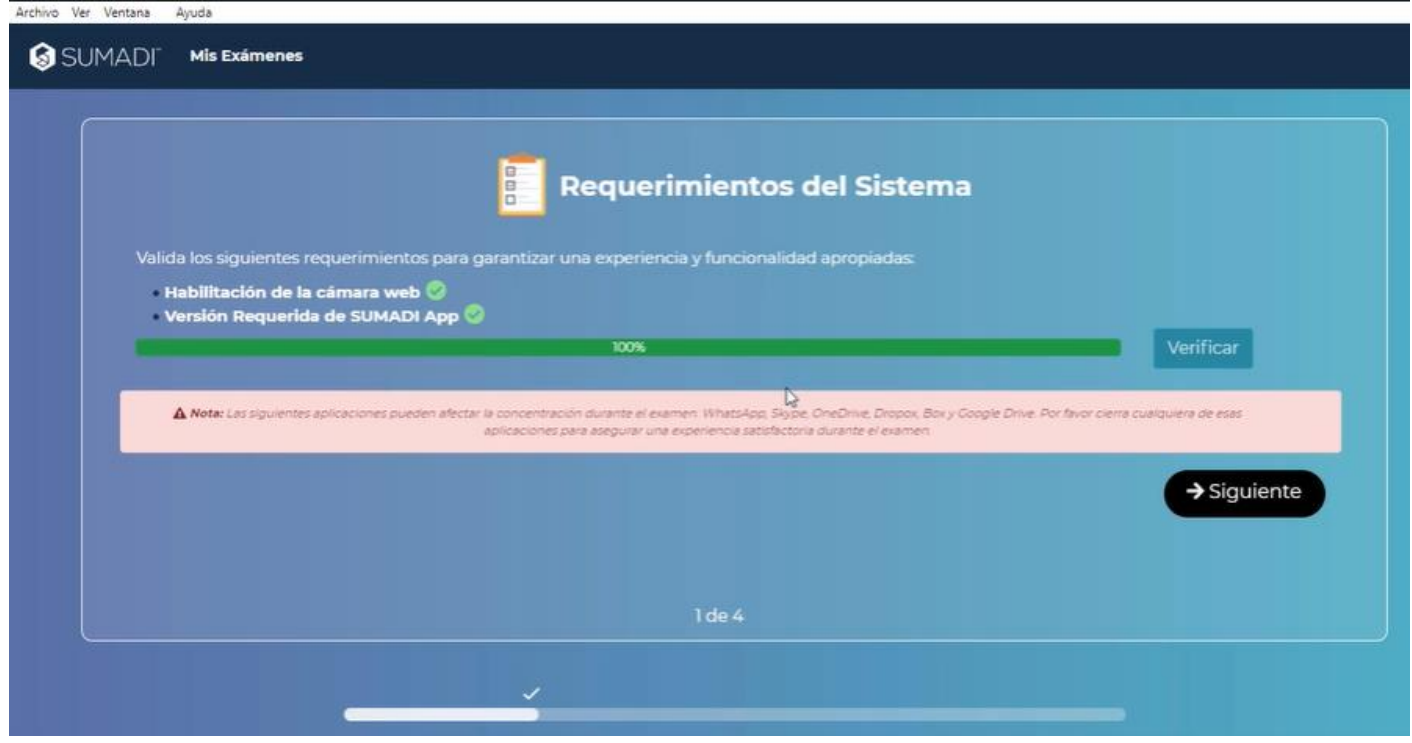

Clic en "Siguiente"

El sistema cerrará y abrirá la ventana, esta funcionalidad es de rutina (comportamiento normal).

En la siguiente ventana, con la mirada al frente, encuadre su rostro en el espacio de la cámara y clic en el botón rojo "Verificar"

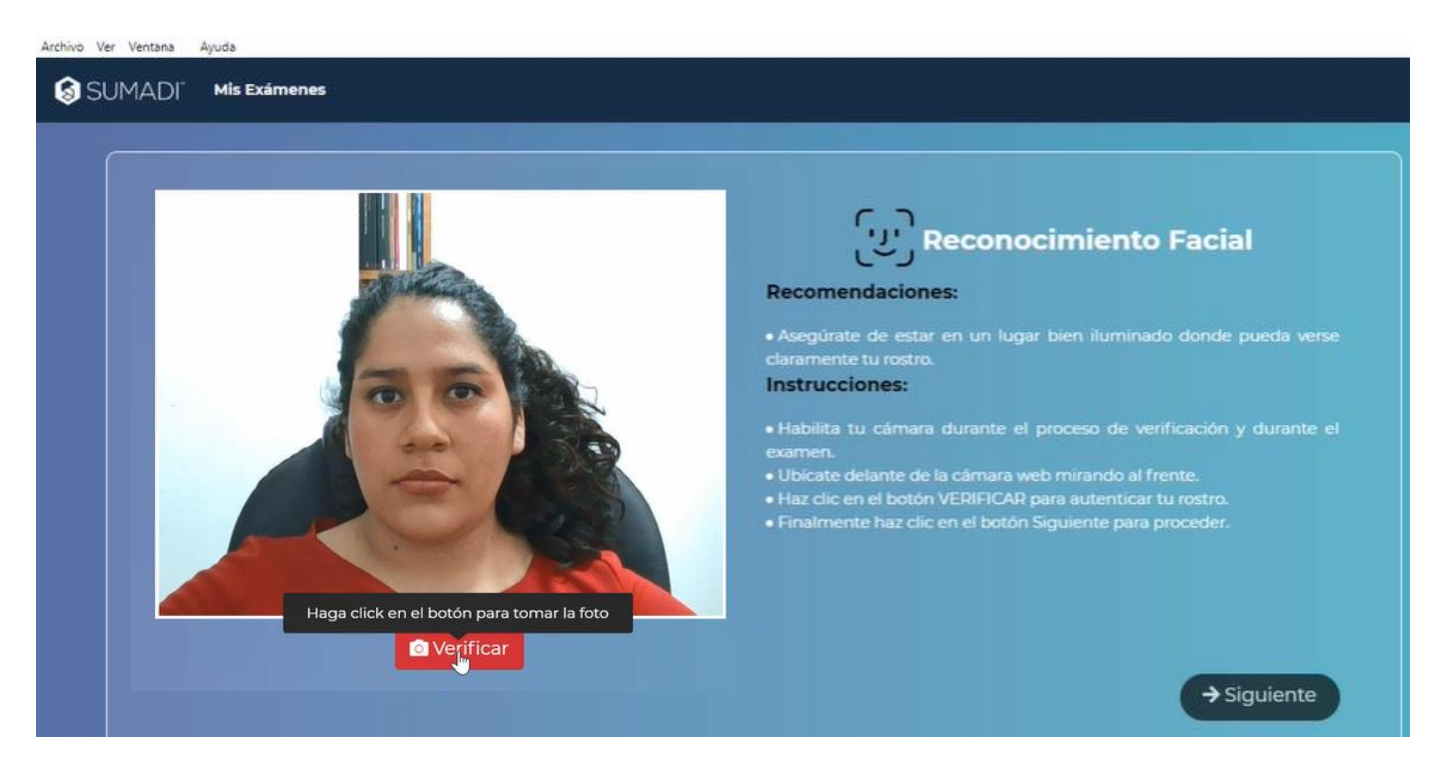

En la parte superior derecha de la ventana se mostrará el mensaje de "Éxito" por una autenticación exitosa.

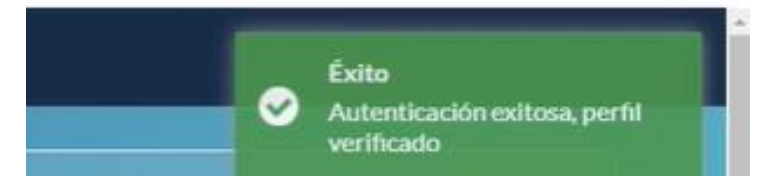

En caso el mensaje resultante fuese "Error" se le mostrará en color Rojo. Lea atentamente el mensaje y proceda a notificarlo siguiendo los siguientes pasos:

1. Diríjase a la barra de menú ubicado al lado superior izquierdo, clic en Archivo.

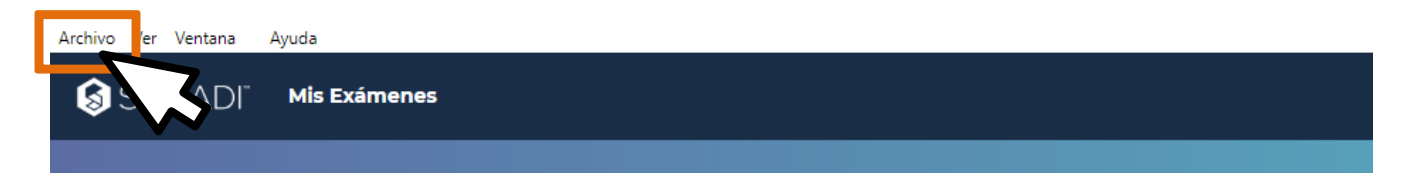

2. Clic en la opción Inicio.

Esta acción lo redirigirá a la ventana de inicio.

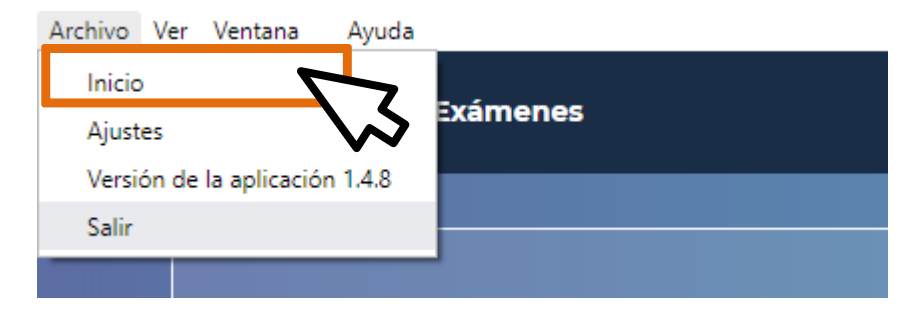

3. En la ventana de Inicio usted siempre encontrará nuestro chat de soporte.

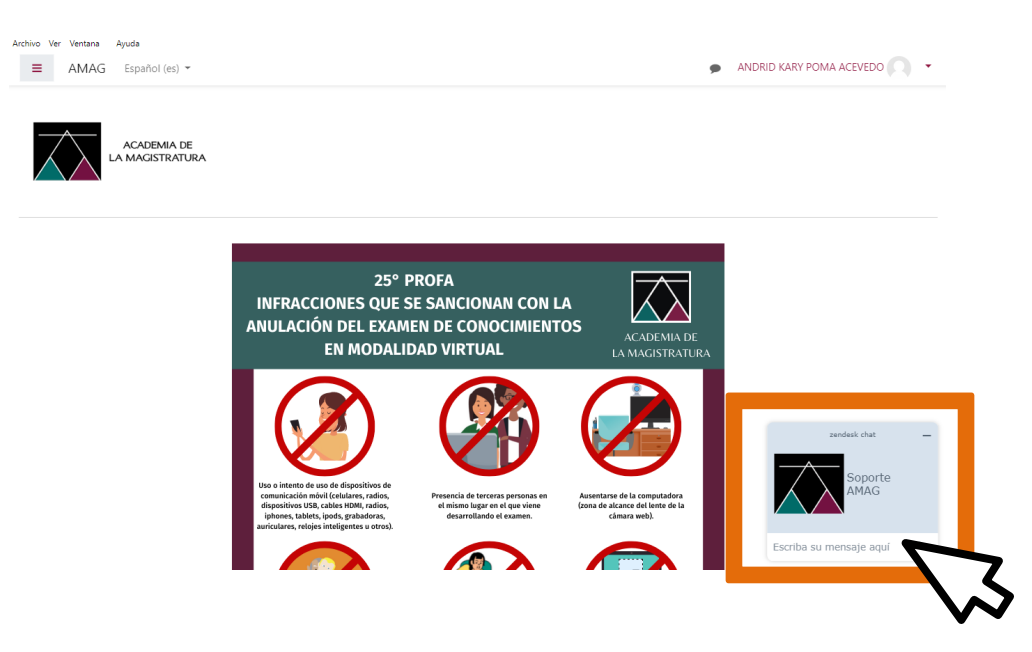

Proceda a informar el inconveniente que presenta, toda comunicación con el equipo de soporte es sólo por este medio.

Paso 6 : Subir el documento de identidad en formato .png o .jpeg o .jpg

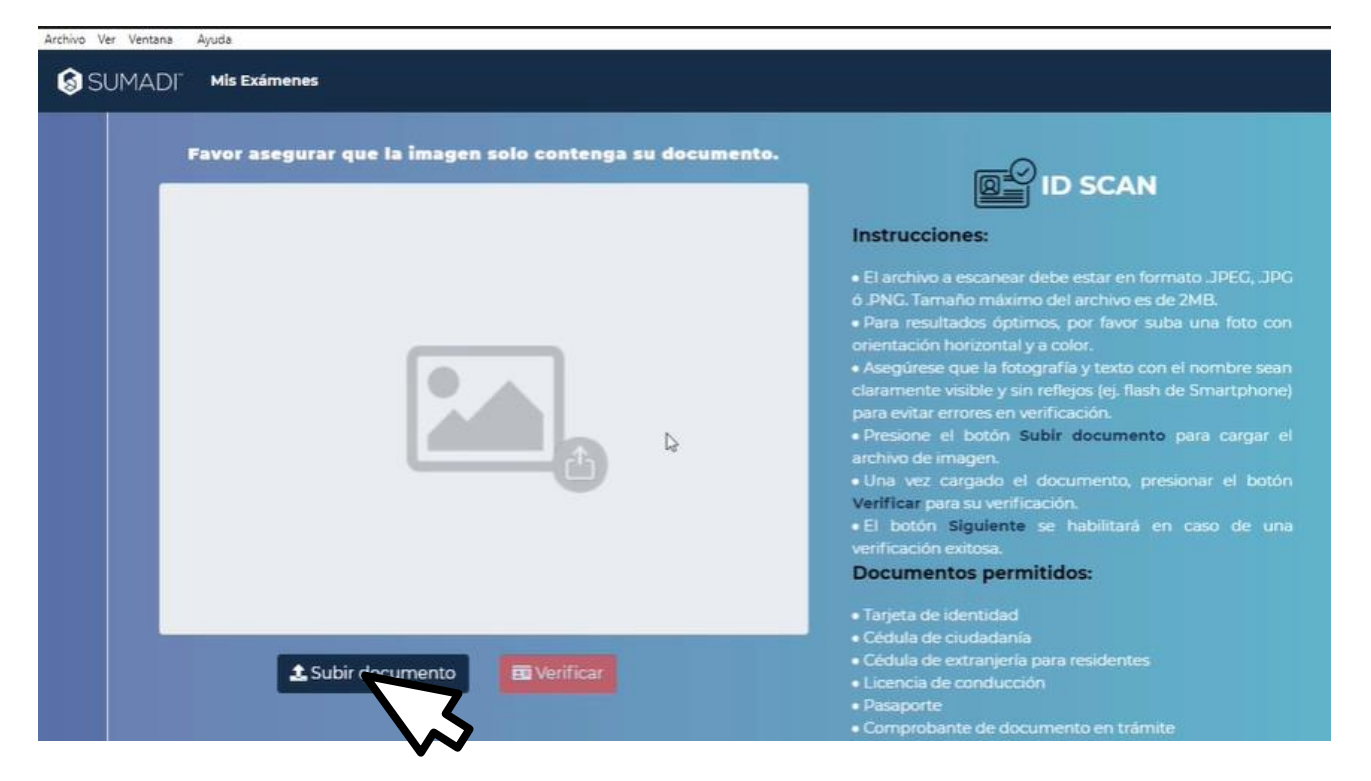

#### Clic en el botón "Subir documento"

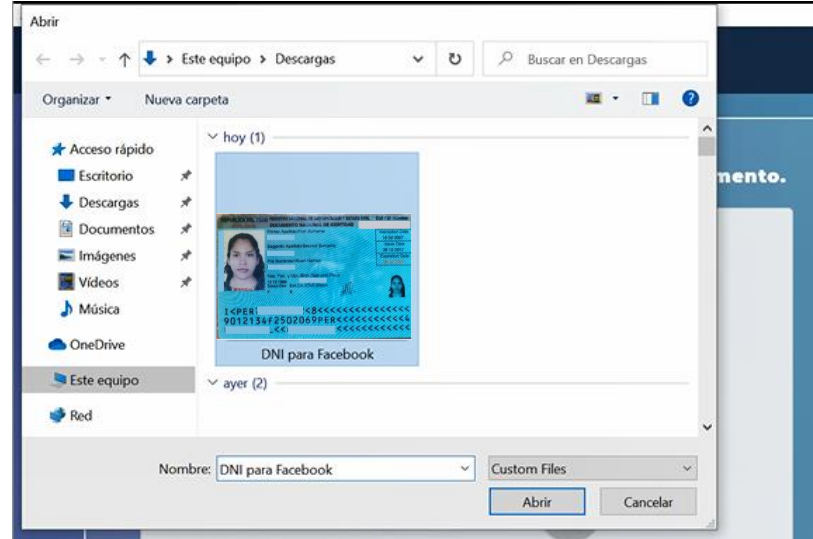

Usted debe buscar la ruta de la imagen, de preferencia le sugerimos guardar el archivo en el escritorio para un rápido acceso. Por favor procure que la imagen sea de alta calidad y legible.

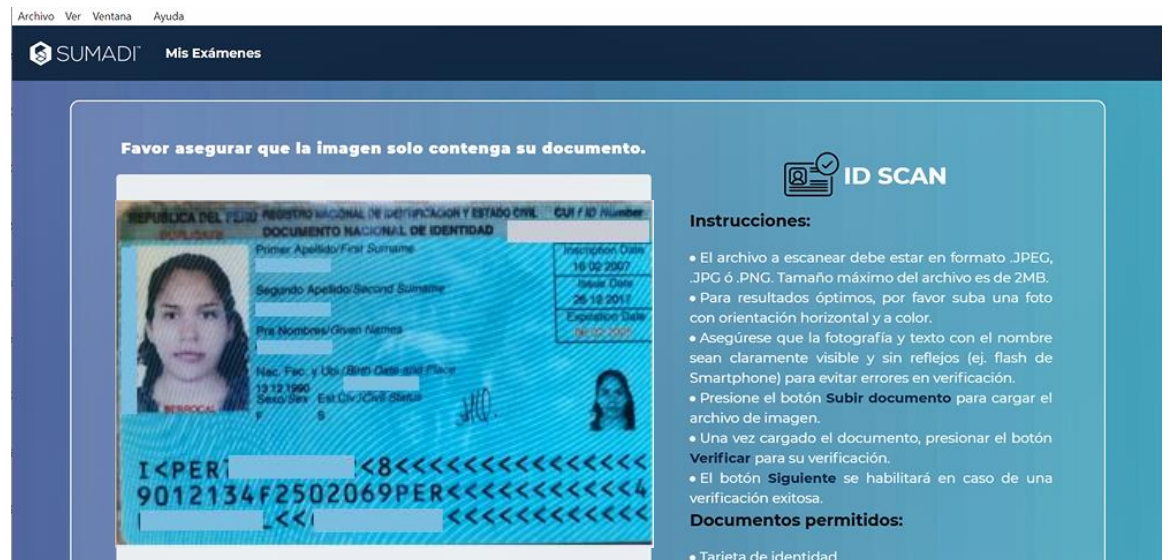

Si el mensaje es de fondo rojo, el mensaje alertará que la aplicación no pudo leer el documento escaneado.

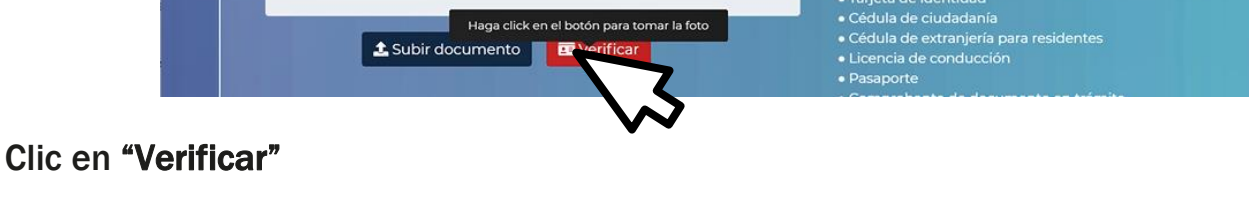

La aplicación mostrará un mensaje de escaneo exitoso con fondo verde.

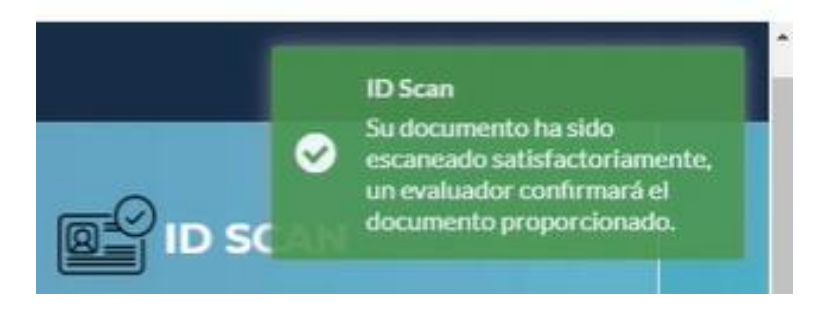

Lea atentamente el mensaje y proceda a notificarlo siguiendo los siguientes pasos:

1. Diríjase a la barra de menú ubicado al lado superior izquierdo, clic en Archivo.

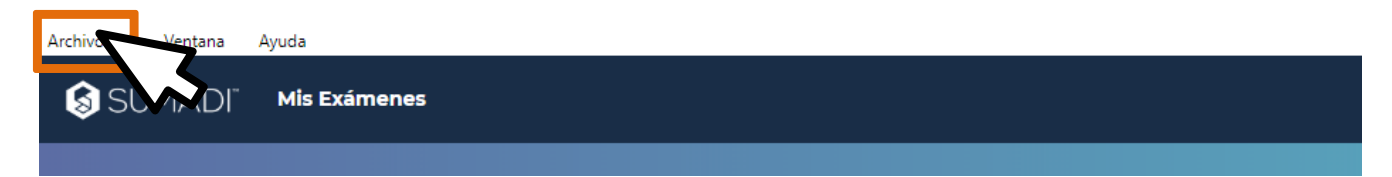

#### 2. Clic en la opción Inicio.

Esta acción lo redirigirá a la ventana de inicio.

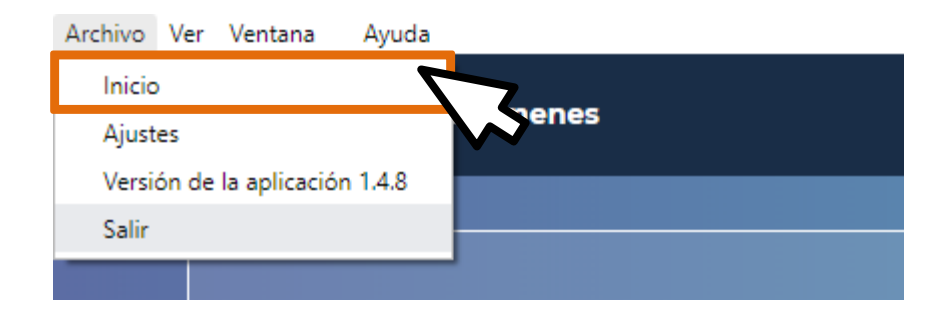

3. En la ventana de Inicio usted siempre encontrará nuestro chat de soporte.

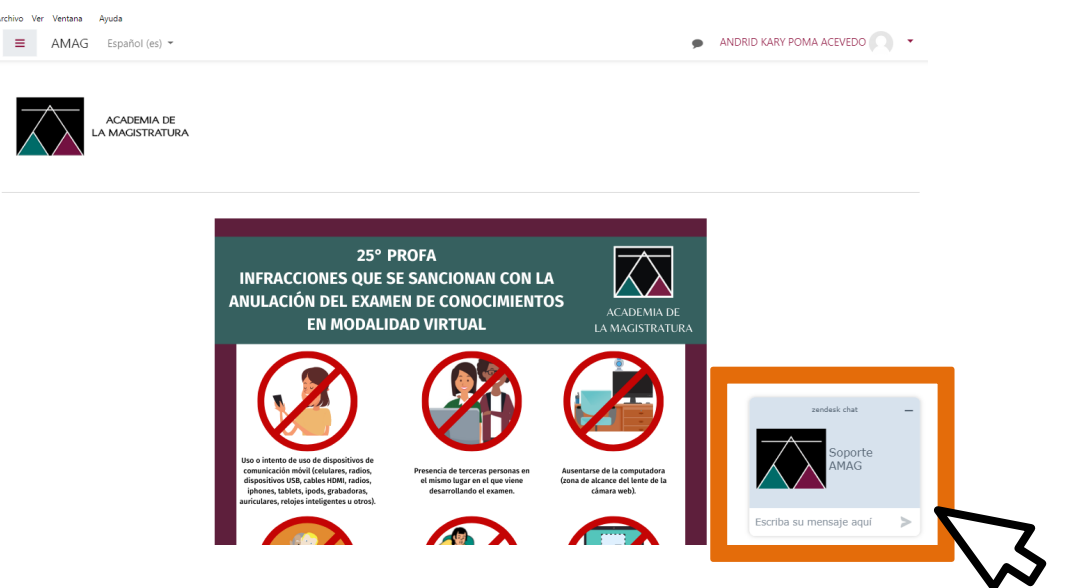

Proceda a informar el inconveniente que presenta, toda comunicación con el equipo de soporte es sólo por este medio.

Continuando, clic en el botón "Siguiente" ubicado en la esquina inferior derecha de la ventana.

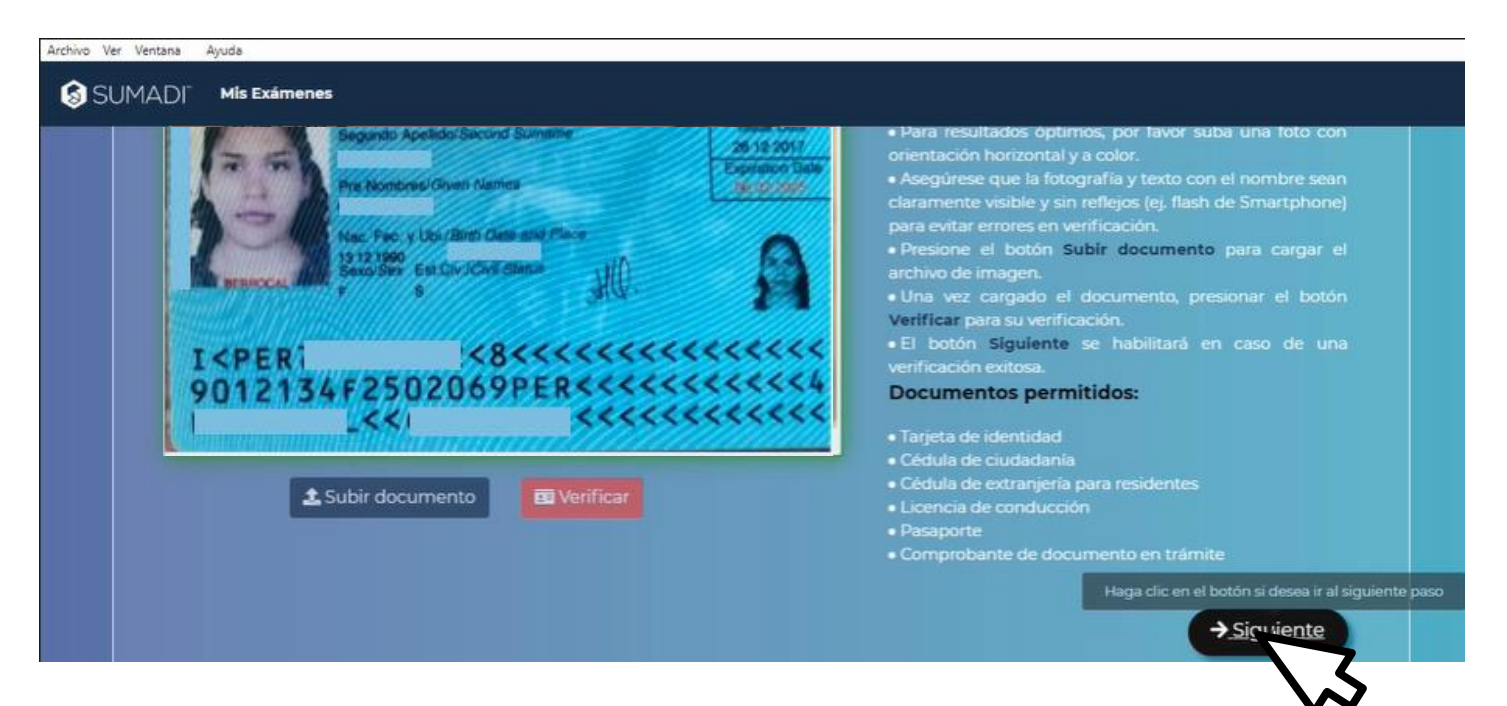

#### Paso 7: Aceptar las reglas y regulaciones del proceso

Clic en la casilla de verificación, afirmando que está de acuerdo con las reglas. Clic en el botón "Enviar"

# Paso 8: Cierre de aplicaciones no permitidas

Si usted no logró cerrar todas las aplicaciones antes de iniciar el proceso de registro, en este paso 8, la aplicación las identificará y solicitará el cierre.

La aplicación detectará también aquellos programas que se vengan ejecutando en segundo plano, siendo sumamente necesario cerrarlas.

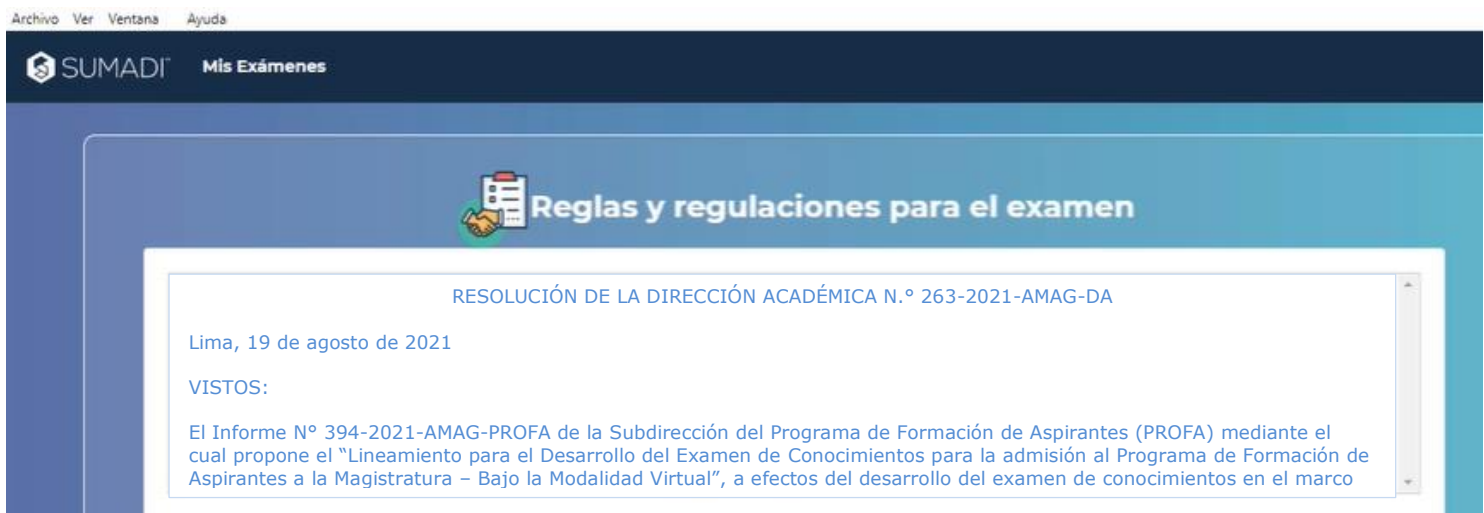

Para ello puede darle clic en el botón "Terminar todas las aplicaciones"

A continuación, le mostramos a usted una imagen de algunas de las aplicaciones que no se encuentran permitidas.

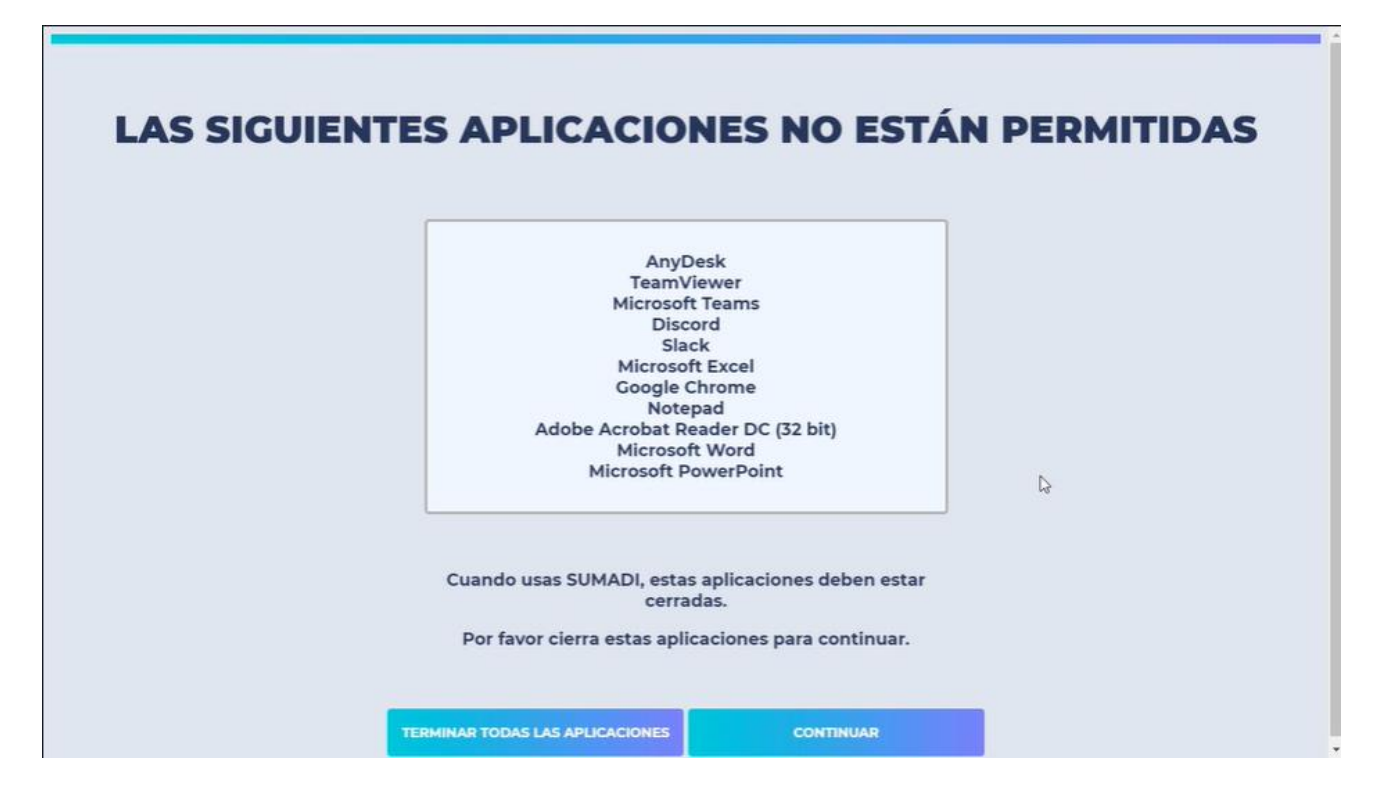

*Importante, durante su proceso de registro y desarrollo de examen solo debe estar abierta la aplicación SUMADI.*

Clic en Continuar

I

## Paso 9: Compromisos éticos

A continuación, el sistema mostrará el acceso a los compromisos éticos de nuestro proceso de admisión.

Para poder responderlos y finalizar su proceso de registro biométrico, clic en el botón "Iniciar examen".

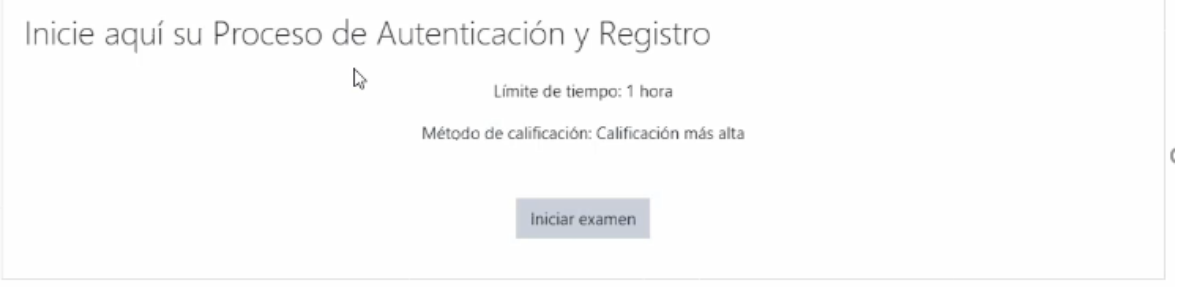

## Responda a cada compromiso (son tres en total).

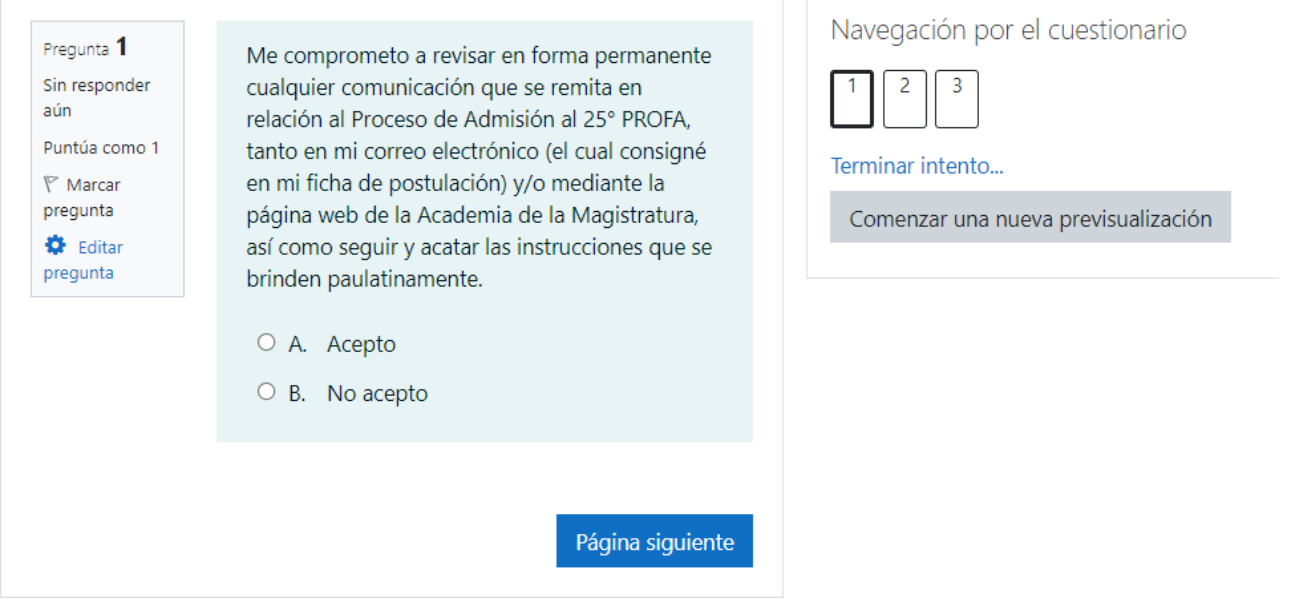

SUMADI mostrará una ventana de seguimiento mientras se encuentre respondiendo las preguntas, si no desea ver la ventana de su cámara web solo debe darle clic en "Ocultar Video"

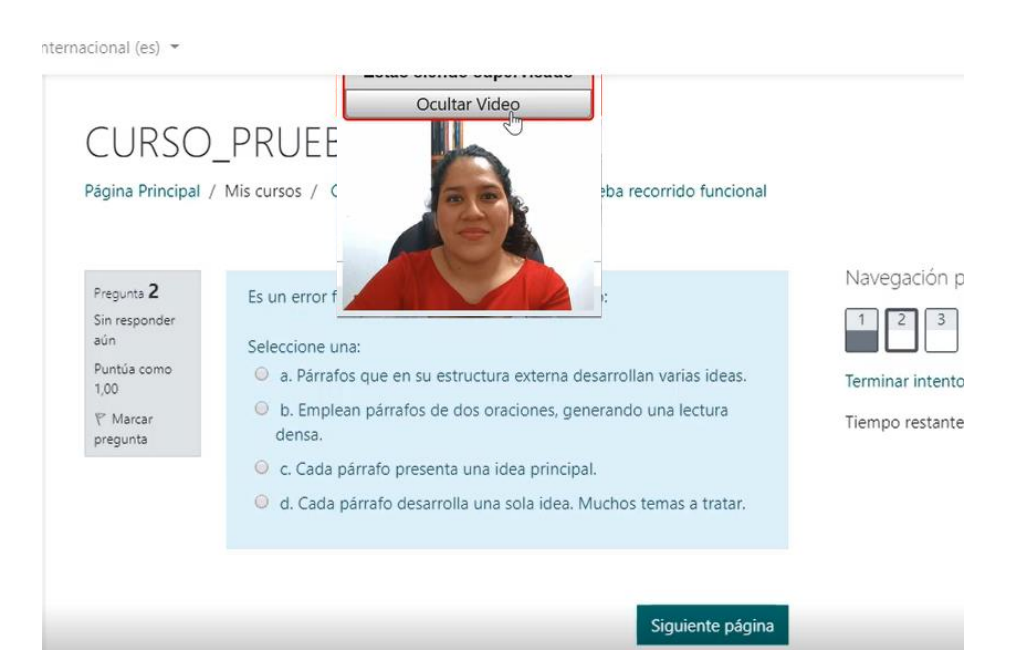

Es importante que pueda visualizarse en esta ventana. Si le muestra la imagen en negro, distorsionada u opaca es importante lo notifique a través del chat de soporte, la imagen siempre debe ser constante y clara.

Para notificarlo sigua los siguientes pasos:

1. Diríjase a la barra de menú ubicado al lado superior izquierdo, clic en Archivo.

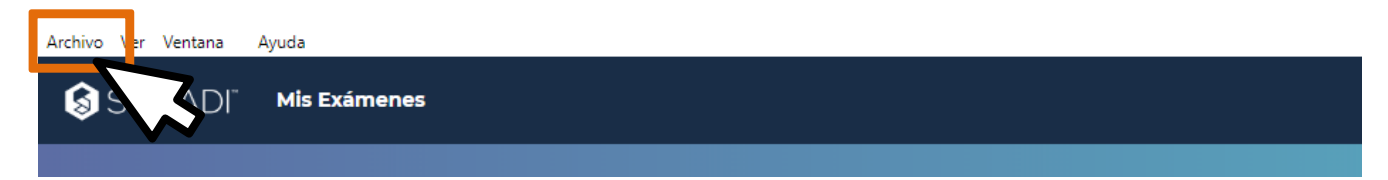

2. Clic en la opción Inicio.

Esta acción lo redirigirá a la ventana de inicio.

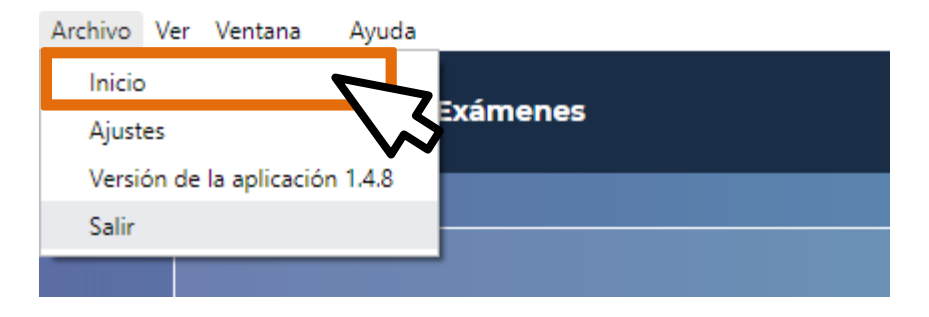

3. En la ventana de Inicio usted siempre encontrará nuestro chat de soporte.

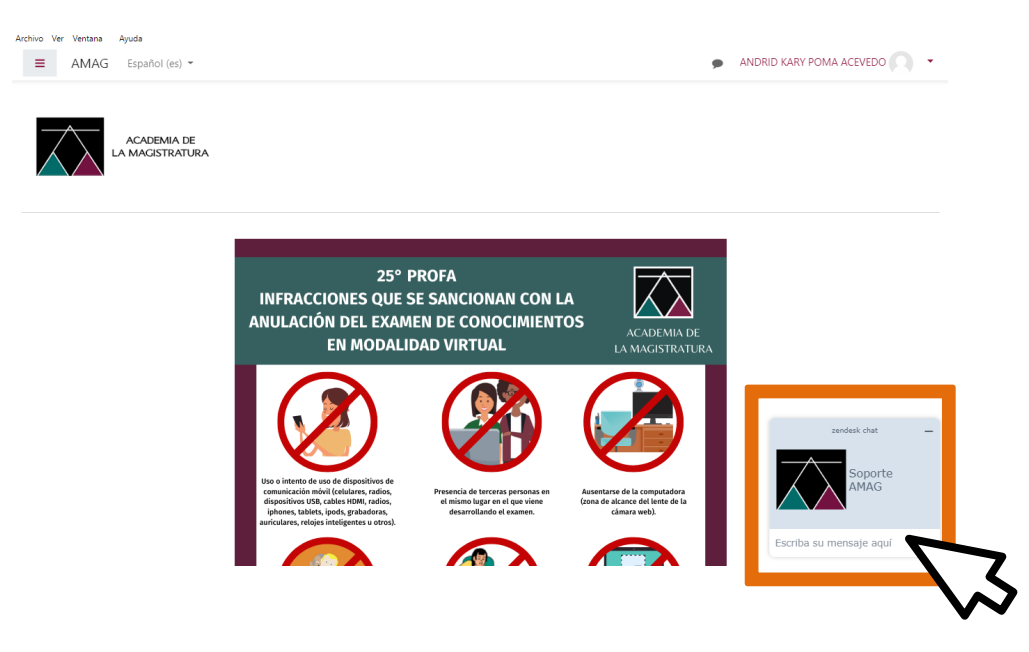

Proceda a informar el inconveniente que presenta, toda comunicación con el equipo de soporte es sólo por este medio.

# Al finalizar de responder a las preguntas, clic en el botón "Terminar intento"

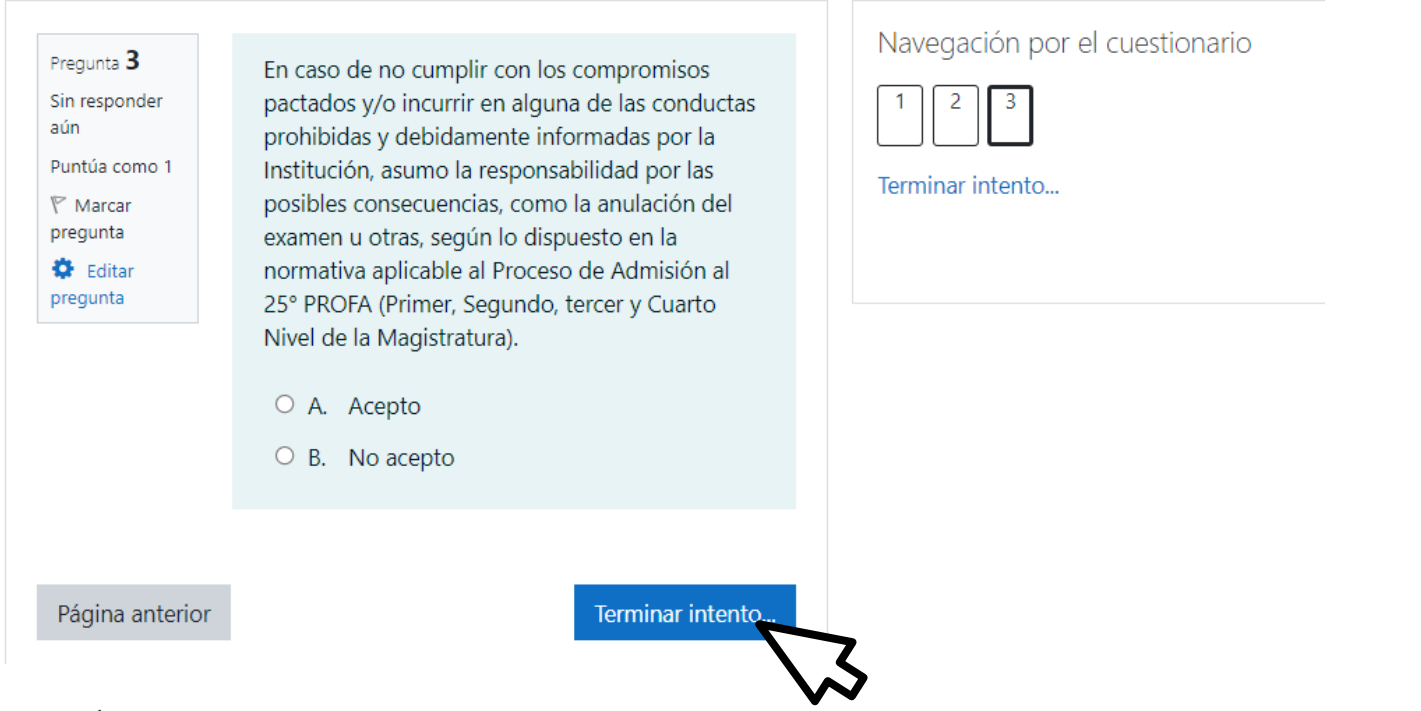

Mostrándole a usted inmediatamente un listado del total de preguntas y su estado.

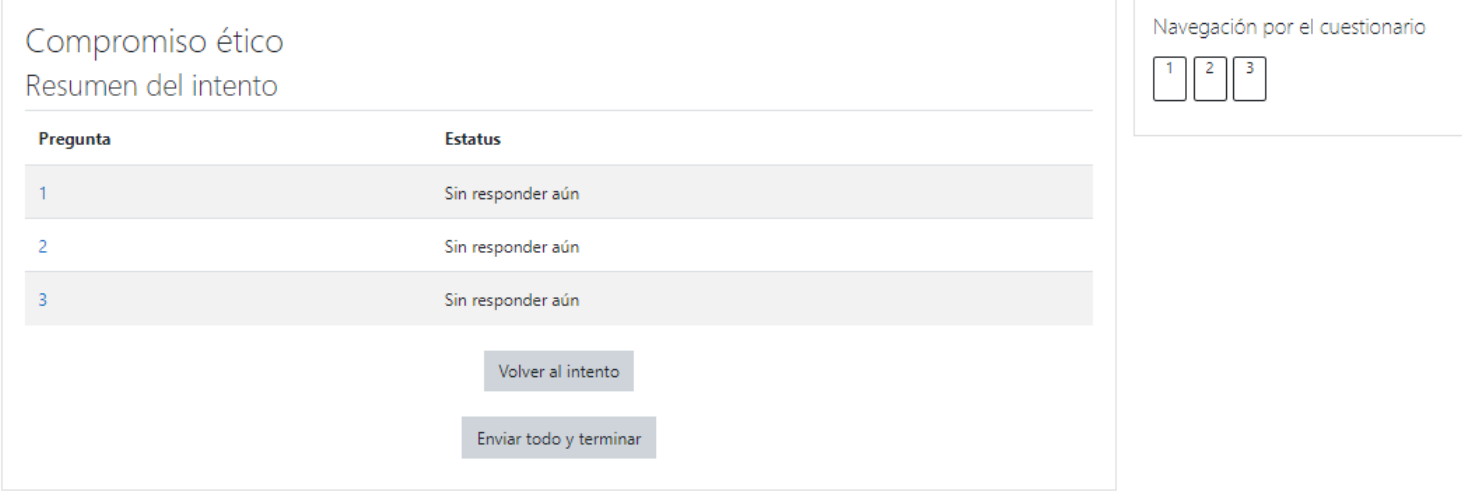

Si usted desea cambiar alguna respuesta puede realizarlo haciendo clic en el botón "Volver al intento"

Si usted se encuentra conforme con las respuestas emitidas, puede terminar el intento haciendo clic en el botón "Enviar todo y terminar"

El sistema le pedirá una confirmación de envío en el siguiente cuadro de dialogo:

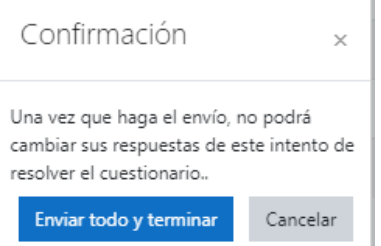

#### Clic en "Enviar todo y terminar"

El sistema refrescará la página regresándolo a la ventana de Bienvenida.

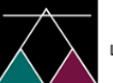

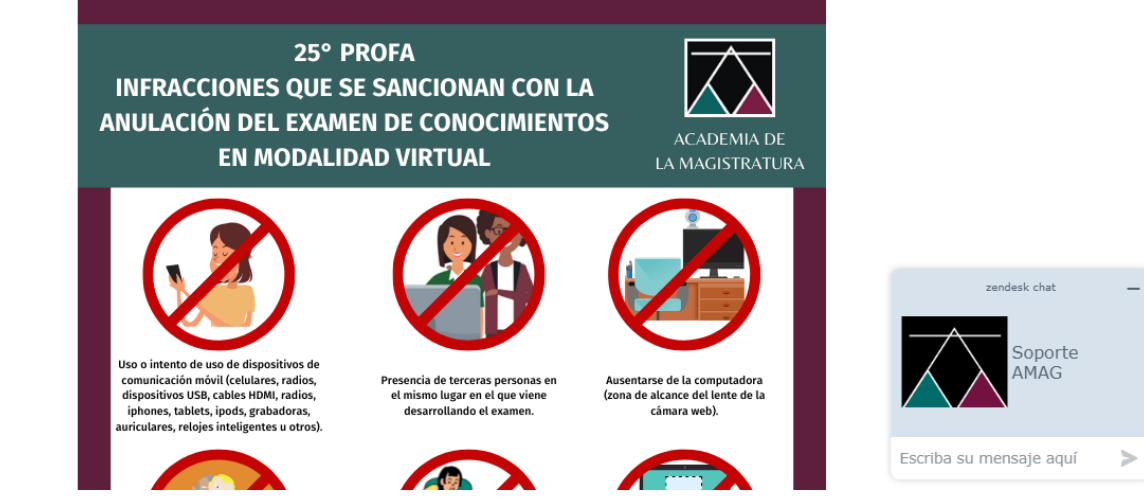